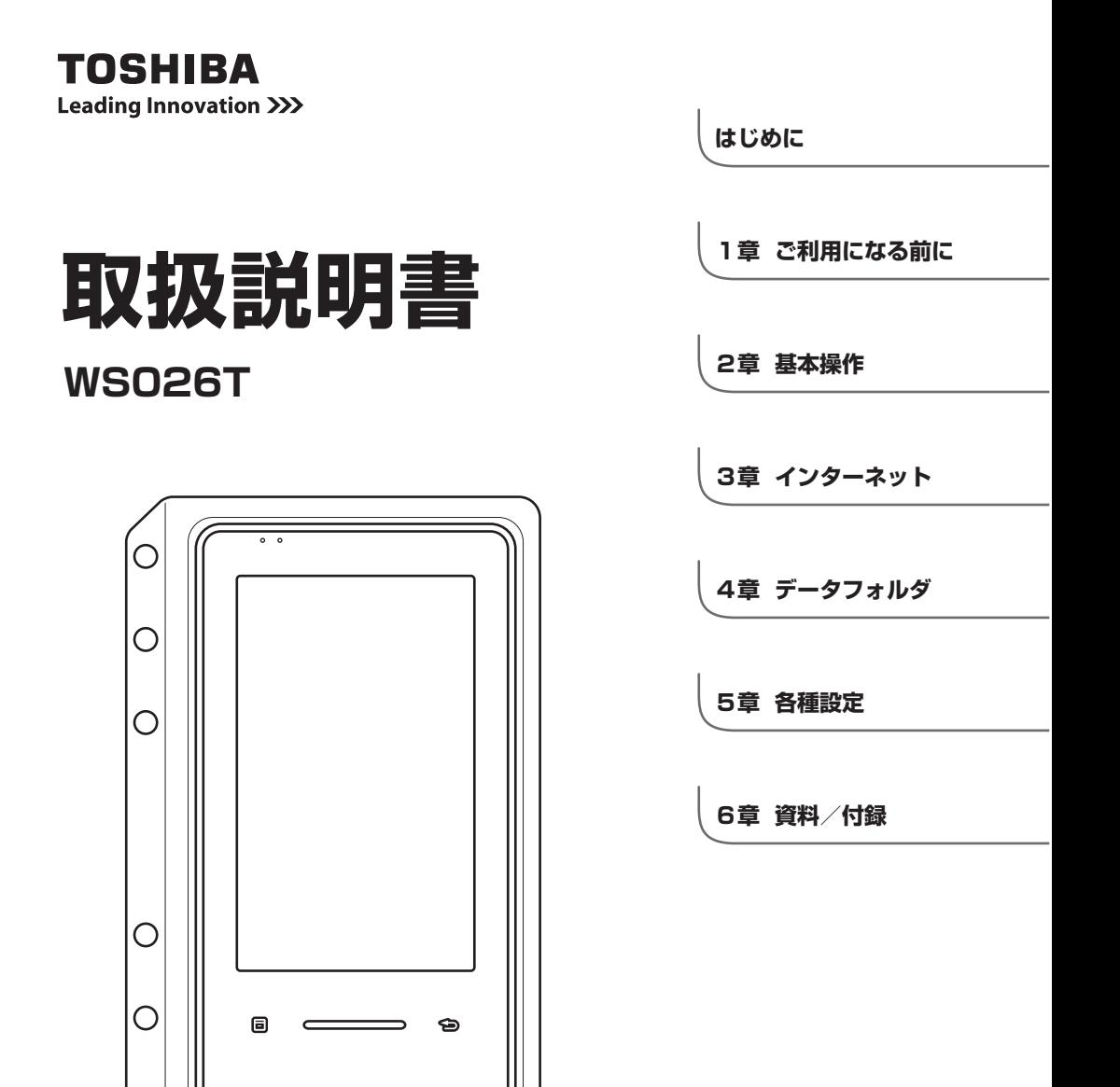

同梱の取扱説明書(冊子)には、2章「基本操作」までが記載されています。 すべての章が記載された取扱説明書(PDF)は、 本体の「Data Folder」の「ドキュメント」フォルダに収録されています。

## **お問い合わせ先**

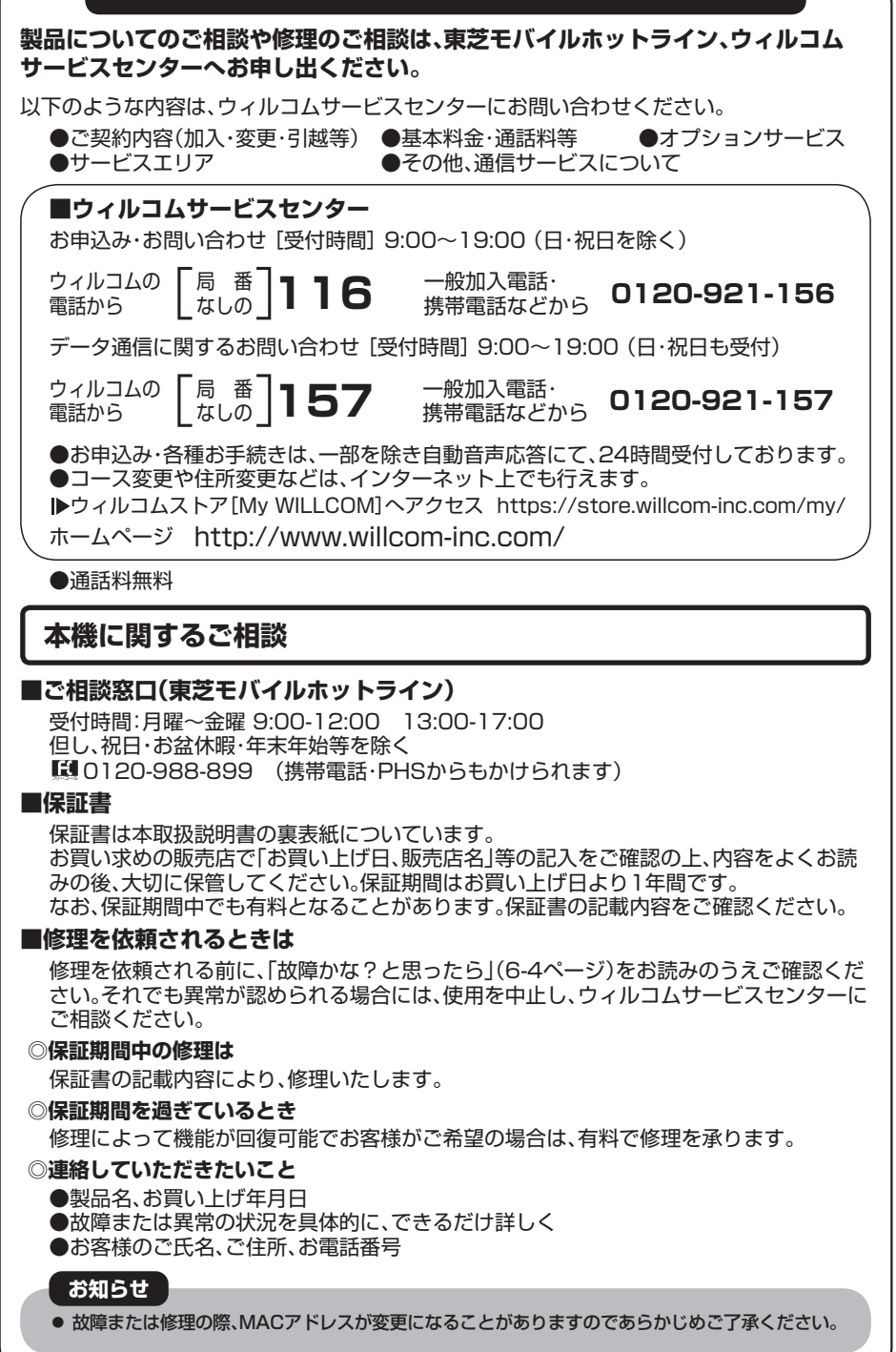

## **はじめに**

この度は、「WS026T」(以下、本機)をお買い上げいただき、誠にありがとうございます。ご使 用の前に、この取扱説明書をよくお読みいただき、正しくお使いください。

また、お読みになった後は、いつでも見られるようお手元に大切に保管してください。不明な 点がございましたら、**お問い合わせ先**(A-2ページ)までご連絡ください。

#### ご注意

・本書の内容の一部でも無断転載することは禁止されております。

・本書の内容は将来、予告無しに変更することがございます。

・本書の内容については万全を期しておりますが、万一ご不審な点や記載もれなどお気づきの 点がございましたら**お問い合わせ先**(A-2ページ)までご連絡ください。

・乱丁、落丁はお取り替えいたします。

## **お買い上げ品の確認**

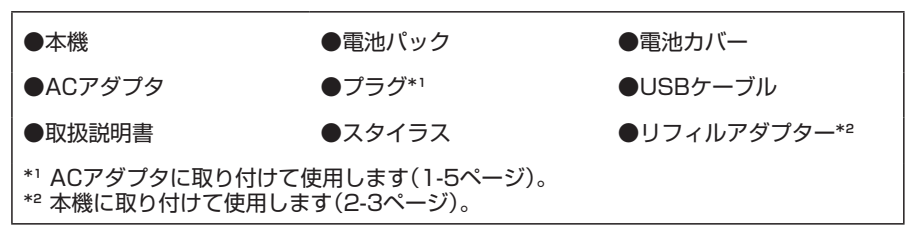

- ●その他のオプション品につきましては、**お問い合わせ先**(A-2ページ)までご連絡ください。
- ●本書では「microSD/microSDHCメモリカード」(市販)を「microSDカード」と記載して います。
- ●本機はmicroSDカードを利用できますが、本機にはmicroSDカードが同梱されていませ ん。microSDカードに関する機能をご利用いただくためには、市販のmicroSDカードをご 利用ください。

W-SIM(ウィルコムシム)について

「WS026T」単体の製品と、W-SIMが同梱されている製品があります。

●W-SIMは、W-SIMの取扱説明書とともに、専用箱に入っています。

●W-SIMの取り扱いについては、W-SIMの箱に入っている取扱説明書をご覧ください。

●「WS026T」単体のみをご購入の場合、W-SIMは同梱されていません。

## **携帯電話・PHSのリサイクルについて**

携帯電話・PHS事業者は、環境を保護し貴重な資源を再利用するために、お客様が不要となっ てお持ちになる電話機、電池、充電器をブランド・メーカーを問わず右記 のマークのあるお店で回収し、リサイクルを行っています。

※回収した電話機、電池、充電器はリサイクルするためご返却できません。

※プライバシー保護の為、電話機に記憶されているお客様の情報は事前に消去願い ます。

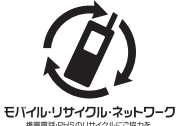

## 目次

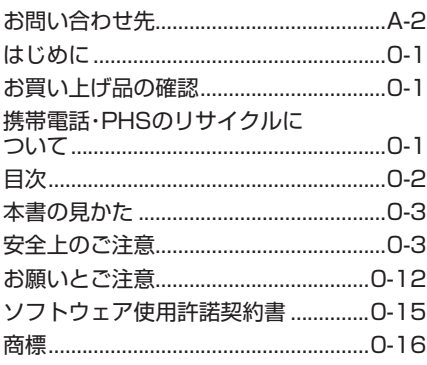

#### 1 ご利用になる前に

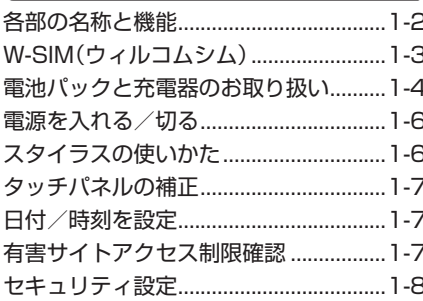

#### 2 基本操作

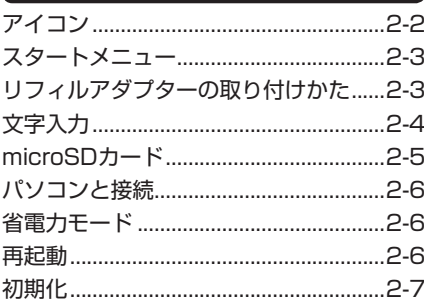

## 3インターネット

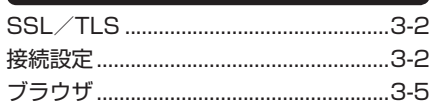

#### 4 データフォルダ

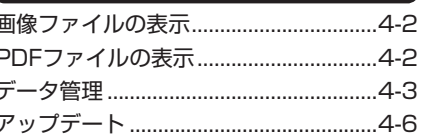

#### 5 各種設定

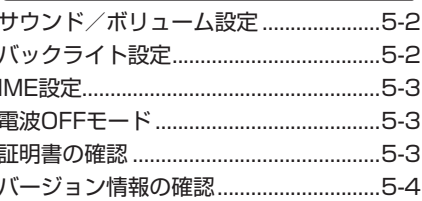

### 6資料/付録

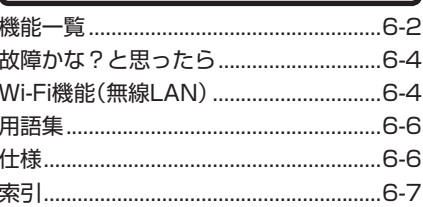

## **本書の見かた**

本書では、WS026Tを「本機」と表記しています。あらかじめご了承ください。

#### **表記ルールについて**

本書では、操作の説明に「→」を使用しています。「→」は操作の手順を示しています。 項目の選択は基本的にタップ(1-6ページ)で行います。また、操作説明は省略している場合が あります。

#### **画面表示、ボタン表示について**

本書で記載している画面表示、ボタン表示は説明用に簡略化している箇所もあり、実際の画面 表示、ボタン表示と異なる場合があります。

#### **お買い上げ時の設定について**

お買い上げ時に設定されている各項目の初期値は、「機能一覧」(6-2ページ)を参照してくだ さい。

## **安全上のご注意**

- ・ご使用の前に、この「安全上のご注意」をよくお読みのうえ、正しくお使いください。また、お 読みになった後は、大切に保管してください。
- ・製品本体および取扱説明書には、お使いになる人や、他の人への危害、財産への損害を未然に 防ぐための内容を記載していますので、必ずお守りください。
- ・お子様がお使いになるときは、保護者の方が取扱説明書をよくお読みになり、正しい使い方 をご指導ください。
- ・表示と図記号の意味は次のようになっています。内容をご理解のうえ本文をお読みくださ い。

#### **表示の説明**

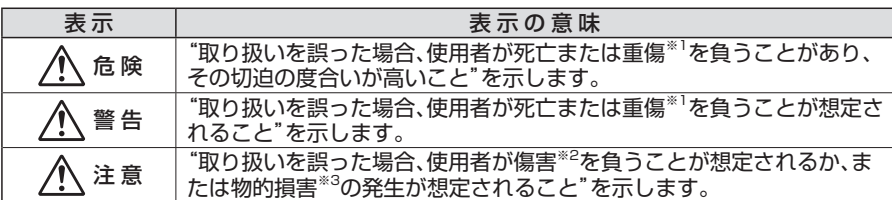

※1 重傷とは失明・けが・高温やけど・低温やけど(体温より高い温度の発熱体を長時間肌にあてていると 紅斑、水疱などの症状を起こすやけど)・感電・骨折・中毒などで、後遺症が残るものおよび治療に入院 や長期の通院を要するものをさします。

※2 傷害とは、治療に入院や長期の通院を要さない、けが・やけど・感電などをさします。

※3 物的損害とは、家屋・家財および家畜・ペットなどにかかわる拡大損害をさします。

#### **図記号の説明**

禁止

指示

1

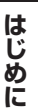

#### 図記号 | 2010年 - 2010年 - 2010年 図記号の意味

禁止 中や近くに絵や文章で示します。 は、**禁止**(してはいけないこと)を示します。具体的な禁止内容は、図記号の

指示 図記号の中や近くに絵や文章で示します。 は、**指示**する行為の強制(必ずすること)を示します。具体的な指示内容は、

#### **免責事項について**

- ・地震・雷・風水害などの自然災害および当社の責任以外の火災、第三者による行為、その他 の事故、お客様の故意、過失、誤用、その他異常な条件下での使用により生じた損害に関し て、当社は責任を負いかねますのであらかじめご了承ください。
- ・本製品の使用、または使用不能から生ずる付随的な損害(情報内容の変化・消失、事業利益 の損失、事業の中断など)に関して、当社は責任を負いかねますのであらかじめご了承くだ さい。
- ・取扱説明書の記載内容を守らないことにより生じた損害に関して、当社は責任を負いかね ますのであらかじめご了承ください。
- ・当社指定外の接続機器、ソフトウェアとの組み合わせによる誤動作などから生じた損害に 関して、当社は責任を負いかねますのであらかじめご了承ください。
- ・本製品の故障、修理、その他取り扱いによって、撮影した画像データやダウンロードされ たデータなどが変化または消失することがありますが、これらのデータの修復や生じた損 害・逸失利益に関して、当社は責任を負いかねますのであらかじめご了承ください。

・お客様ご自身で登録された内容は故障や障害の原因にかかわらず保証いたしかねます。情 報内容の変化・消失に伴う損害を最小限にするために、重要な内容は別にメモを取るなど して保管してくださるようお願いいたします。

## 危 険

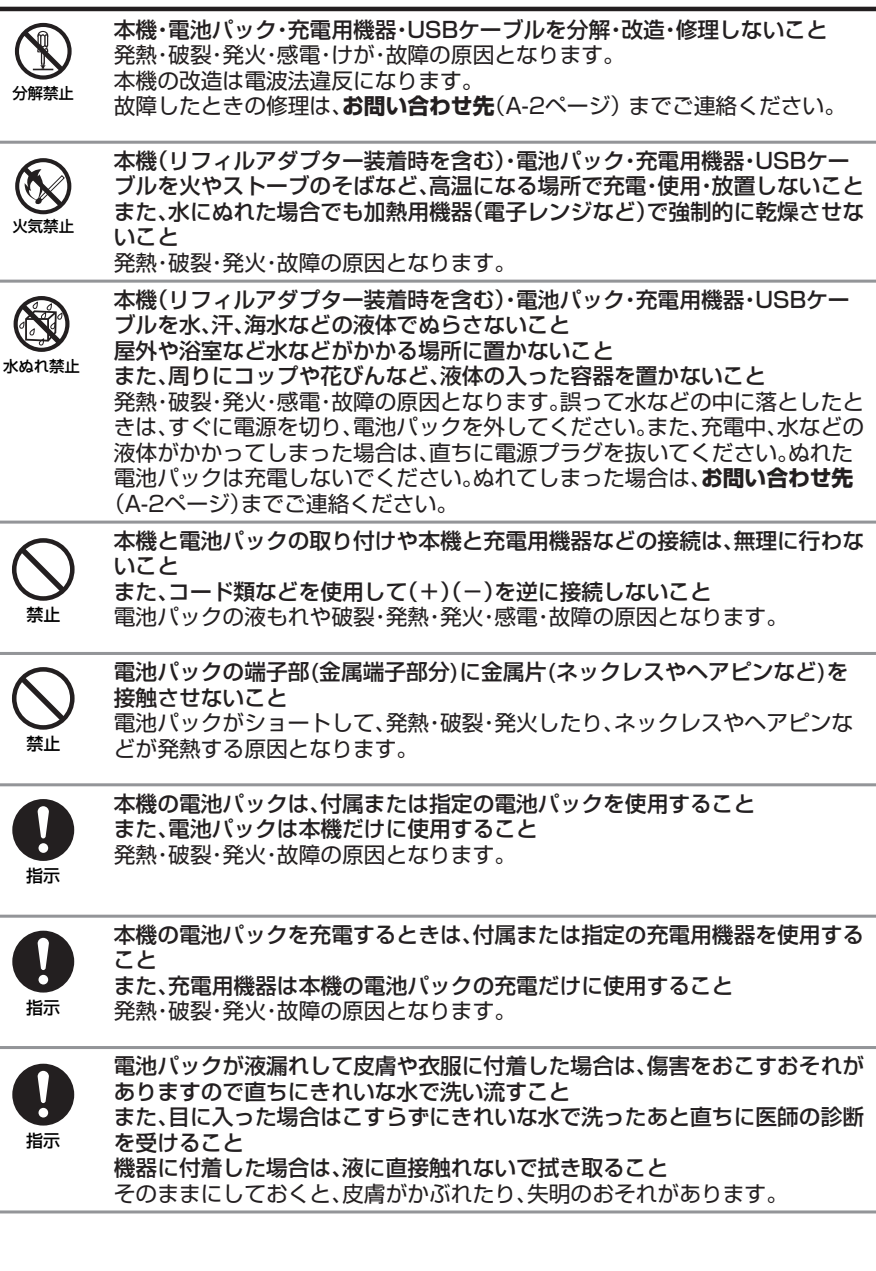

## 警 告

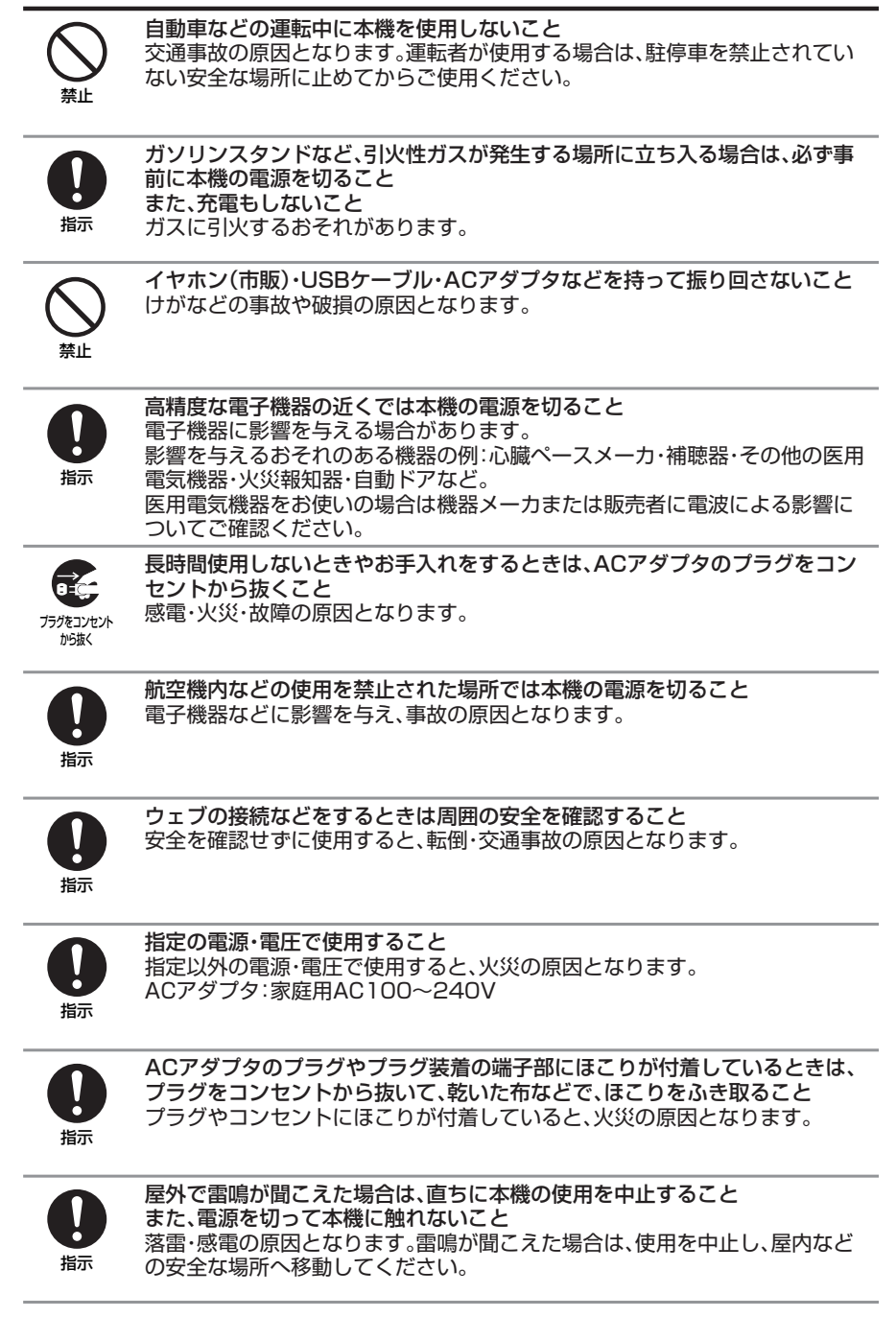

## 警 告

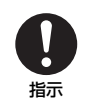

所定の充電時間を超えても充電が完了しない場合は、充電をやめること 発熱・破裂・発火の原因となります。**お問い合わせ先**(A-2ページ)までご連絡く ださい。

指示

ACアダプタを家庭用ACコンセントに差し込むときは、プラグに金属製スト ラップなどの金属類が触れないようにして、確実に差し込むこと また、プラグのみを家庭用ACコンセントに差し込まないこと 感電・ショート・火災の原因となります。

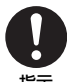

本機(リフィルアダプター装着時を含む)・電池パック・充電用機器に発煙・異臭 などの異常が発生したり、破損したときは、すぐに次の作業を行うこと 1.充電中であれば、ACアダプタを家庭用ACコンセントから抜いてください。

2.本機が熱くないことを確認し、本機の電源を切り、電池パックを取り外して ください。

そのまま使用(充電)すると、電池パックが発熱・破裂・発火したり、本機が発熱 する原因となります。異常がある場合は、**お問い合わせ先**(A-2ページ)までご 連絡ください。

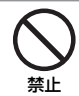

本機(リフィルアダプター装着時を含む)・電池パックを落としたり、強い衝撃 を与えないこと

発熱・破裂・発火・故障の原因となります。

禁止

ズボンのポケットに入れたまま、座席や椅子に座らないこと 無理な力がかかるとタッチパネルや電池パックなどが破損し、発熱・発火・けが の原因となります。

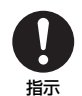

植込み型心臓ペースメーカ、植込み型除細動器や医用電気機器の近くで本機を 使用する場合は、電波によりそれらの装置・機器に影響を与えるおそれがある ため、次のことを守ること

- 1. 植込み型心臓ペースメーカおよび植込み型除細動器を装着されている場合 は、植込み型心臓ペースメーカなどの装着部位から22cm以上離して携行 および使用してください。
- 2.満員電車の中など混雑した場所では、付近に植込み型心臓ペースメーカお よび植込み型除細動器を装着している方がいる可能性がありますので、本 機の電源を切ってください。電波により植込み型心臓ペースメーカなどの 作動に影響を与える場合があります。
- 3.医療機関の屋内では、次のことに注意してご使用ください。 ・手術室、集中治療室(ICU)、冠状動脈疾患監視病室(CCU)には本機を持ち 込まない
	- ・病棟内では、本機の電源を切る
	- ・ロビーなどであっても付近に医用電気機器がある場合は、本機の電源を切 る
	- ・医療機関が個々に使用禁止、持ち込み禁止などの場所を定めている場合 は、その医療機関の指示に従う
- 4.医療機関の外で、植込み型心臓ペースメーカおよび植込み型除細動器以外 の医用電気機器を使用される場合(自宅療養など)は、電波による影響につ いて個別に医用電気機器メーカなどにご確認ください。

ここで記載している内容は、「医用電気機器への電波の影響を防止するための 携帯電話端末などの使用に関する指針」(電波環境協議会)に準拠、ならびに「電 波の医用機器などへの影響に関する調査研究報告書」(平成13年3月「社団法人 電波産業会」)の内容を参考にしたものです。 PHSについては平成12年~13年度に調査が行われ、平成17年に上記指針、 報告書の内容が妥当であることが総務省より公表されています。

指示

## 警 告

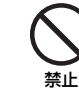

ACアダプタはAC100~240Vの家庭用電源以外では使用しないこと 指定以外の電源をご使用になると火災や充電器の発熱・発火・故障の原因とな ります。

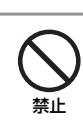

スタイラスを人に向けないこと 先端があたると、けがや失明の原因となります。

## 注 意

禁止

本機(リフィルアダプター装着時を含む)・電池パックを直射日光のあたるとこ ろや炎天下の車内など、高温になる場所で使用・放置しないこと 発熱・発火・故障の原因となります。

禁止

本機・電池パック・充電用機器・スタイラス・microSDカード(市販)・リフィル アダプターを幼児の手の届く場所には置かないこと 電池パック・スタイラス・microSDカード(市販)などを誤って飲み込んだり、 けがなどの事故の原因となります。

禁止

充電用機器の端子(金属部分)に針金などの金属を接触させないこと 発熱・やけどの原因となります。

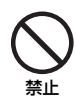

ACアダプタを家庭用ACコンセントやソケットから抜くときは、コードを 引っ張らないこと コードの破損により感電・発熱・発火の原因となります。 ACアダプタを持って抜いてください。

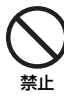

ACアダプタのコードを引っ張ったり、無理に曲げたり、巻きつけたりしないこ と また、傷つけたり、加工したり、上に物を載せたり、加熱したり、熱器具に近づけ たりしないこと

コードの破損により感電・発熱・発火の原因となります。

ぬれ手禁止

ぬれた手でACアダプタを抜き差ししないこと 感電・故障の原因となります。

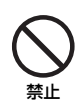

本機に磁気カードなどを近づけたり、挟んだりしないこと キャッシュカード、クレジットカード、テレホンカード、フロッピーディスクな どの磁気データが消えてしまうことがあります。

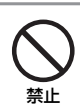

車両電子機器に影響を与える場合は使用しないこと 本機を自動車内で使用すると、車種によりまれに車両電子機器に影響を与え、 安全走行を損なうおそれがあります。

禁止

ぐらついた台の上や傾いた所など、不安定な場所に置かないこと 落下して、けがや故障の原因となります。

禁止

不要になった電池パックは、一般のゴミと一緒に捨てないこと 不要になった電池パックは一般のゴミと一緒に捨てずに、端子部にテープなど を貼り絶縁してから、個別回収にお出しになるか、リサイクル協力店までお持 ちください。 電池パックを分別回収している市町村の場合は、その条例に従って処分してく ださい。

## 注 意

禁止

汗をかいた手で触ったり、汗をかいて湿気のこもった衣服のポケットなどに入 れないこと 汗や湿気によって内部が腐食し、発熱・故障の原因となることがあります。

指示

皮膚に異常を感じたときは、すぐに使用を中止し、必ず皮膚科専門の医師へ相 談すること

本製品には、以下に記載の材料の使用や表面処理を施しております。これによ り、まれに、お客様の体質・体調によっては、かゆみ・かぶれ・湿疹などを生じる 場合があります。

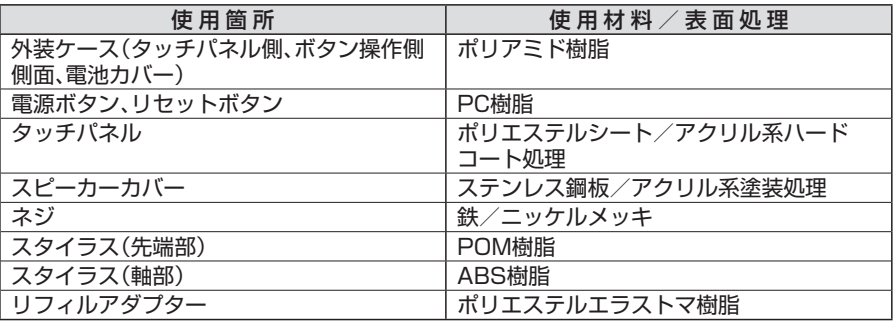

指示

スピーカーにピンなどの金属片が吸着していないか確かめてから使用するこ と

金属片が手などにささるなどして、けがの原因となります。

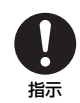

心臓の弱い方は、本機の音量の設定に気をつけること 驚いたりして、心臓に影響を与える可能性があります。

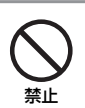

USBケーブルによる充電・ACアダプタによる充電などの際は、紙・布・布団な どをかぶせたりしないこと 発熱・発火・やけど・故障の原因となります。

指示

イヤホン(市販)の使用中は、音量を上げすぎないこと また、長時間連続して使用しないこと 大きな音で耳を刺激することによって聴力に悪い影響を与えたり、適度な音量 でも長時間の使用によっては難聴になるおそれがあります。また、音が外にも れてまわりの方の迷惑になったり、周囲の音が聞こえにくくなり事故の原因と なります。

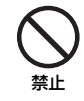

と

microSDカードスロットにmicroSDカード(市販)以外のものを入れないこ

発熱・感電・故障の原因となります。

## 注 意

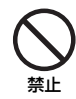

microSDカード(市販)の取り付け/取り外しをするときは、顔などを近づけ ないこと

また、小さなお子様には触らせないこと

カードから指を急に離した際にカードが飛び出して、けがの原因となります。

禁止

microSDカード(市販)のデータ書き込み/読み出し中に、振動・衝撃を与えた り、microSDカードを取り出したり、本機の電源を切らないこと データ消失・故障の原因となります。

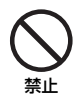

microSDカード(市販)は対応品以外のものを使用しないこと データ消失・故障の原因となります。 記憶容量は、2GバイトまでのmicroSDカード、8GバイトまでのmicroSDHC カードに対応しています(※2008年12月現在)。

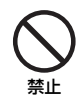

イヤホン(市販)・USBケーブル・ACアダプタなどを子供だけで使用させたり、 幼児の手の届く所に保管しないこと 誤って、首などに巻きつけたりすると、けがの原因となります。

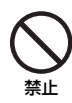

W-SIMの取り付け/取り外し時に無理な力を加えないこと 故障の原因となります。また、取り外しの際、手や指などを傷つけないようにご 注意ください。

禁止

W-SIMは指定以外のものを使用しないこと 指定以外のカードを使用すると、データの消失・故障の原因となります。

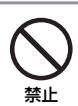

スタイラスは、付属のものを使用すること また、付属のスタイラスは本機だけに使用すること 付属以外のスタイラスを使用すると、タッチパネルの破損や汚濁の原因となり ます。

## **お願いとご注意**

#### **ご利用にあたって**

- ●本機は電波を利用しているので、サービスエリア内であっても屋内、地下、トンネル内、自 動車内などでは電波が届きにくくなり、ウェブの接続が困難になることがあります。また、 ウェブの接続中に電波状態の悪い場所へ移動すると、ウェブの接続が急に途切れることが ありますので、あらかじめご了承ください。
- ●本機を公共の場所でご使用になるときは、周りの方の迷惑にならないようにご使用くださ い。また劇場や乗り物などによっては、ご使用できない場所がありますのでご注意くださ い。
- ●本機は電波法に定められた無線局です。従って、電波法に基づく検査を受けていただく場合 があります。あらかじめご了承ください。
- ●一般の電話機やテレビ・ラジオなどをお使いになっている近くで使用すると、音声や映像な どに影響を与えることがありますのでご注意ください。
- ●本機は国内でのご利用を前提としたものです。国外へ持ち出してのご利用はできません。 This product is exclusively for use in Japan.
- ●以下の場合、登録された情報内容が変化・消失することがあります。情報内容の変化・消失に ついては、当社は責任を負いかねますのであらかじめご了承ください。情報内容の変化・消 失に伴う損害を最小限にするために、重要な内容は別にメモを取るなどして保管してくだ さるようお願いいたします。
	- ・誤った使い方をしたとき
	- ・静電気や電気的ノイズの影響を受けたとき
	- ・動作中に電源を切ったとき
	- ・電池の充電量がなくなった(放電しきった)とき
	- ・故障したり、修理に出したとき
- ●初めてお使いのときや、長時間ご使用にならなかったときは、ご使用前に充電してくださ い。電池パックは使用しなくても長期保管しておくと徐々に放電していきます。
- ●microSDカード(市販)をご使用される場合は、ご使用前にmicroSDカードの取扱説明書 をよくお読みになり、安全に正しくご使用ください。
- ●本機を長時間ご使用になる場合、特に高温環境では本機が熱くなることがありますので、ご 注意ください。長時間肌に触れたまま使用していると、低温やけどになるおそれがありま す。
- ●海外に持ち出す物によっては、「輸出貿易管理令および外国為替令に基づく規制貨物の非該 当証明」という書類が必要な場合がありますが、本機を、旅行や短期出張で自己使用する目 的で持ち出し、持ち帰る場合には、基本的に必要ありません。ただ、本機を他人に使わせたり 譲渡する場合は、輸出許可が必要となる場合があります。
	- また、米国政府の定める輸出規制国(キューバ、朝鮮民主主義人民共和国、イラン、スーダン、 シリア)に持ち出す場合は、米国政府の輸出許可が必要となる場合があります。 輸出法令の規制内容や手続きの詳細は、経済産業省安全保障貿易管理のホームページなど を参照してください。
- ●補聴器をお使いで本機をご使用する場合、一部の補聴器の動作に干渉することがあります。 もし干渉がある場合は補聴器メーカーまたは販売業者までご相談ください。
- ●暗証番号(PIN)などのパスワードを忘れた場合は、セキュリティ上保存されているデータ を復活させることはできませんので、あらかじめご了承ください。
- ●本機を修理や交換などに出される際は、本体に保存してあるお客様のデータをあらかじめ 消去していただくようお願いいたします。なお、修理の際に、保存されているデータ、各種設 定は初期化されますのでご了承ください。

#### **お取り扱いについて**

- ●本機を極端な高温または低温、多湿の環境、直射日光のあたる場所、ほこりの多い場所でご 使用にならないでください。
- ●本機を落としたり衝撃を与えたりしないでください。
- ●本機をお手入れの際は、乾いた柔らかい布で拭いてください。また、アルコール、シンナー ベンジンなどを用いると色があせたり、文字が薄くなったりすることがありますので、ご使 用にならないでください。
- ●雨や雪の日、および湿気の多い場所でご使用になる場合、水にぬらさないよう十分ご注意く ださい。本機・電池パック・充電用機器などは防水仕様ではありません。
- ●電池パックは電源を入れたままはずさないでください。故障の原因となります。
- ●本機から電池パックを長い間はずしていたり、電池残量のない状態で放置したりすると、お 客様が登録・設定した内容が消失または変化することがありますのでご注意ください。な お、これらに関して発生した損害につきまして、当社は責任を負いかねますのであらかじめ ご了承ください。
- ●電池パックは消耗品で、リチウムイオン電池を使用しています。使用状態などによっても異 なりますが、十分に充電しても使用時間が極端に短くなったときは、電池パックの交換が必 要です。指定の新しい電池パックをお買い求めください。
- ●交換後不要になった電池パック、および使用済み製品から取り外した電池パックは、普通ゴ ミと一緒に捨てないでください。不要になった電池パックは端子部を絶縁するためにテー プを貼るかポリ袋に入れてリサイクル協力店にお持ちください。電池パッ クを分別回収している市町村の場合は、その条例に従って処分してくださ い。

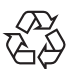

- ●本機のディスプレイは特性上、画素欠けや常時点灯する画素が存在する場 合があります。これらは故障ではありませんのであらかじめご了承くださ Li-ion 00 い。また、長時間同じ画像を表示させていると残像が発生する可能性があり ます。
- ●イヤホン(市販)などをご使用中に音量を上げすぎないでください。耳に負担がかかり障害 が出たり、適度な音量でも長時間の使用によっては難聴になるおそれがあります。また、音 が外にもれてまわりの方の迷惑になったり、歩行中などでは周囲の音が聞こえにくくなり 事故の原因となります。
- ●イヤホン(市販)などを端子から抜くときは、コード部分を引っ張らずプラグを持って抜い てください。コード部分を引っ張ると破損・故障の原因となります。
- ●機種変更・故障修理などで、本機を交換するときは、本体に保存されたデータなどを引き継 ぐことはできませんので、あらかじめご了承ください。
- ●W-SIMの取り扱いについては、ご使用前にW-SIMの取扱説明書をよくお読みになり、安全 に正しくご使用ください。
	- 次のような取り扱いは故障の原因になりますので、お止めください。
		- ・落としたり、強い衝撃を与えない。
		- ・曲げたり、重いものを載せたりしない。
		- ・濡らさない、湿気の多い場所に置かない。
		- ・火のそばやストーブのそばなど、高温の場所で使用および放置しない。
	- ・保管する際、直射日光や高温多湿な場所に放置しない。保管は乳幼児の手の届かない場所 にする(誤って飲み込んだり、けがの原因になります)。
	- ・電池残量が少ない状態でのW-SIMの取り付け、取り外しをしない。
	- ・腐食性の薬品の近くや腐食性ガスの発生する場所に置かない。
- ●強い光の刺激を受けたり点滅を繰り返す画面・光を見ていたりすると、ごくまれに一時的に 筋肉の痙攣や意識の喪失などの症状を起こす方がいます。こうした経験のある方は、事前に 医師と相談してください。
- ●荷物の詰まったカバンなどに入れるときは、カバンの中で他の物の下にならないようにし てください。他の物に押されたり、外部からの衝撃を受けると破損・故障の原因となります。
- ●本体の上に書類や物をのせたり、物を落としたりしないでください。また、タッチパネルの 上に直接、本や書類などを置いたままにして長時間圧力がかかった状態にしないでくださ い。破損・故障の原因となります。
- ●システム手帳に装着の際、タッチパネルの上に突起物のある硬いもの(クリップなど)と一 緒に挟み込まないでください。破損・故障の原因となります。
- ●タッチパネルやキーのある面にシールなどを貼らないでください。誤動作をしたり、キー操 作ができなくなることがあります。
- ●リフィルアダプターは、直射日光にあたると変色する場合があります。
- ●リフィルアダプターは本機の落下時の衝撃を保護するためのものではありません。
- ●リフィルアダプターを強い力で引っ張ったりしないでください。

#### **著作権などについて**

●音楽、映像、コンピュータ・プログラム、データベースなどは著作権法により、その著作物お よび著作権者の権利が保護されています。こうした著作物を複製することは、個人的にまた は家庭内で使用する目的でのみ行うことができます。上記の目的を超えて、権利者の了解な くこれを複製(データ形式の変換を含む)、改変、複製物の譲渡、ネットワーク上での配信な どを行うと、「著作権侵害」「著作者人格権侵害」として損害賠償の請求や刑事処罰を受ける ことがあります。本製品を使用して複製などをなされる場合には、著作権法を遵守のうえ、 適切なご使用を心がけていただきますよう、お願いいたします。

#### **肖像権などについて**

●他人から無断で写真を撮られたり、撮られた写真を無断で公表されたり、利用されたりする ことがないように主張できる権利が肖像権です。肖像権には、誰にでも認められている人格 権と、タレントなど経済的利益に着目した財産権(パブリシティ権)があります。従って、勝 手に他人やタレントの写真を撮り公開したり、配布したりすることは違法行為となります。

## **ソフトウェア使用許諾契約書**

株式会社東芝 モバイルコミュニケーション社 (以下、東芝といいます。) が提供する東芝製製品 上のソフトウェア(以下、本ソフトウェアといいます。)を使用その他の処分をされる前にこのソフ トウェア使用許諾契約(以下、本契約といいます。)を注意深くお読みください。本契約のすべて の条項に同意できない限り、お客様は本ソフトウェアを使用その他の処分を行うことはできませ ん。本契約は、お客様と東芝との間で締結されたものとみなされ、本契約と共に提供される東 芝またはそのライセンサーの著作物たる本ソフトウェアに関して適用されます。

#### 1. 使用許諾

 東芝はお客様ご本人に対し、東芝製製品上の本ソフトウェアを使用する譲渡不能かつ非独占的 な権利を許諾します。お客様は本ソフトウェア、その関連書類、本契約で許諾された権利の一部 または全部を、改変、翻訳、レンタル、コピーまたは譲渡することはできません。また本ソフトウェ アに記載された著作権表示、ラベル、商標またはその他のいかなるマークも除去することはでき ません。さらに本ソフトウェアをベースにした派生品を作成することもできません。

#### 2. 著作権

 本ソフトウェアは使用許諾されるもので販売されるものではありません。本ソフトウェアに関す るいかなる知的財産権もお客様に譲渡されるものではありません。本ソフトウェアに関するすべて の権利は東芝またはそのライセンサーが保有するものであり、本契約に明示的に記載されていな い限り、いかなる権利もお客様が有するものではありません。また、お客様は、本ソフトウェアに 記載された著作権表示、ラベル、商標その他のいかなるマークも除去することはできません。

#### 3. リバースエンジニアリング

 お客様は本ソフトウェアの一部またはすべてをリバースエンジニアリング、逆コンパイル、改変、 翻訳もしくは逆アセンブルすることができません。お客様が法人の場合には自己の従業員に本項 に規定する禁止事項を遵守せしめるものとします。本項および本契約の規定を遵守できなかった 場合は、東芝はお客様に対する何らの催告を要せず直ちに本契約を解除できるものとします。

#### 4. 保証

 本ソフトウェアは現状有姿で提供され、東芝は本ソフトウェアに関し、その品質、性能、商品性 および特定の目的への適合性に対する保証を含め、あらゆる明示または黙示の保証も致しません。

#### 5. 責任の限定

 東芝は、本ソフトウェアの使用または使用不能から生じたお客様の損害について一切責任を 負いません。いかなる場合においても、本ソフトウェアおよび本契約に基づく東芝の責任は、本 ソフトウェアに対してお客様が実際に支払った金額があれば当該金額を上限とします。

 また、修理や点検の場合、お客様の東芝製製品に登録された情報内容(アドレス情報など)が 変化、消去するおそれがあります。情報内容は、別にメモを取るなど必ずお控えください。情報が 変化、消失したことによる損害などの請求につきましては、東芝は一切責任を負いません。

#### 6. 準拠法

 本契約は、日本国法に準拠するものとし、本契約に関し紛争が生じた場合には、東京地方裁判 所を管轄裁判所とするものとします。

#### 7. 輸出管理

 お客様は、本ソフトウェアに関し、「外国為替及び外国貿易法」及び関連法令ならびに「米国輸 出管理法および同規則」(以下、関連法令等という。)を遵守するものとします。お客様は、関係法 令等に基づき必要とされる日本国政府または関係国政府等の許可を得ることなく、関係法令等で 禁止されているいかなる仕向地、自然人若しくは法人に対しても直接または間接的に本ソフトウェ アを輸出、再輸出しないものとし、また第三者をして輸出させてはならないものとします。

#### 8. 第三者ライセンサーの権利

 お客様は、本ソフトウェアに関する東芝のライセンサーが、自己の権利と名において本契約内容 を実現する権利を有することを了承するものとします。

以上

## **商標**

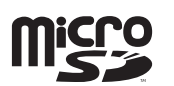

microSD ロゴは商標です。

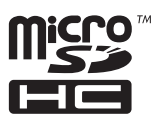

microSDHC ロゴは商標です。

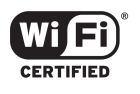

Wi-Fi CERTIFIED ロゴは Wi-Fi Alliance の認定マークです。

This product contains Adobe® Flash Lite™ Player under license from Adobe Systems Incorporated.

Copyright ©1996-2008 Adobe Macromedia Software LLC. All rights reserved. Adobe, Flash and Flash Lite are either registered trademarks or trademarks of Adobe Systems Incorporated in the United States and/or other countries.

This product contains NetFront Browser of ACCESS CO., LTD. © 2009 ACCESS CO., LTD. All rights reserved.

#### $\mathbb{R}^3$ CESS" NetFront®

ACCESS, ACCESS logo and NetFront are registered trademarks or trademarks of ACCESS CO., LTD. in the United States, Japan and/or other countries. Portions of the software contained in this product are based in part on the work of the Independent JPEG Group.

その他、本書に記載されている会社名および製品名は、各社の商標または登録商標です。

## n. ご利用になる前に

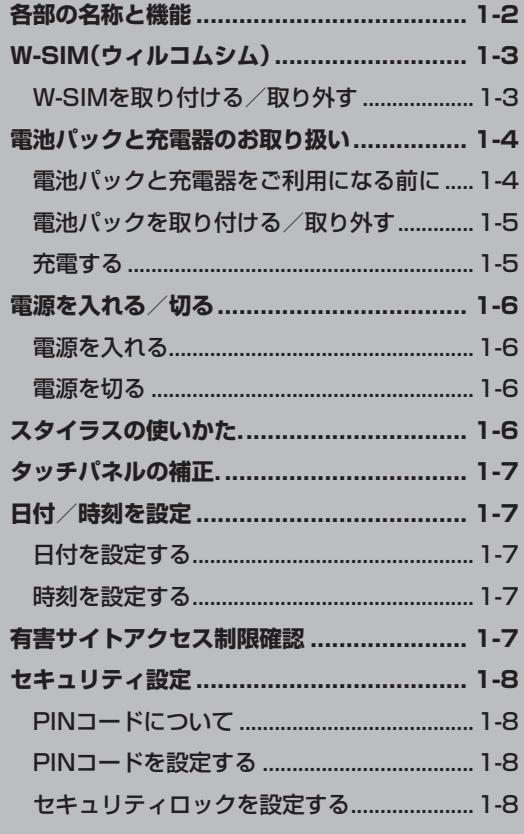

## **各部の名称と機能**

ご利用になる前に **ご利用になる前に**

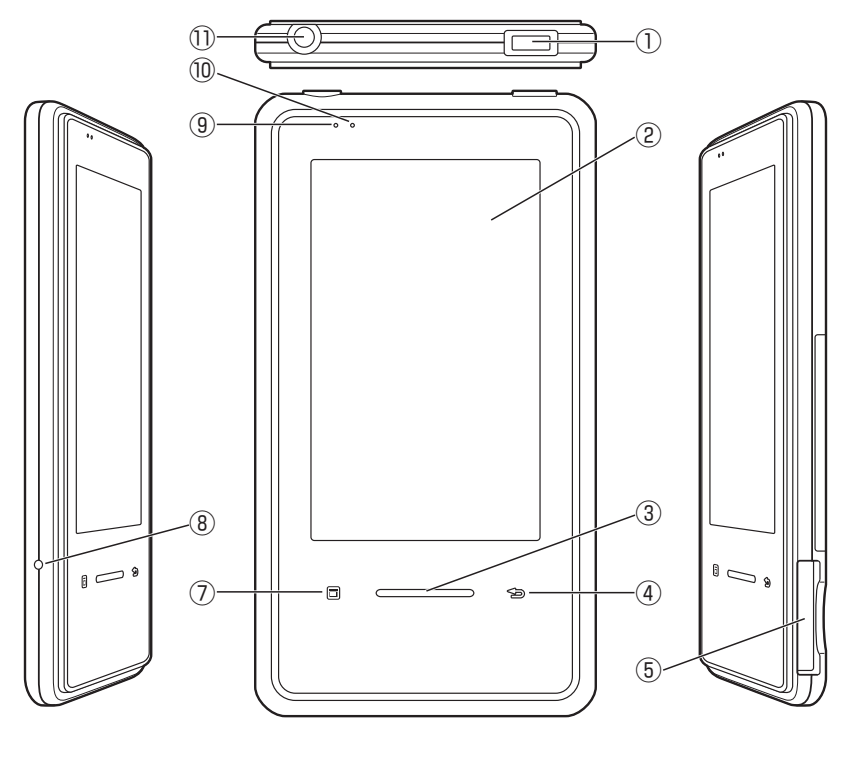

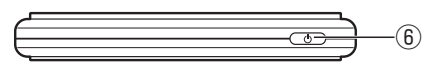

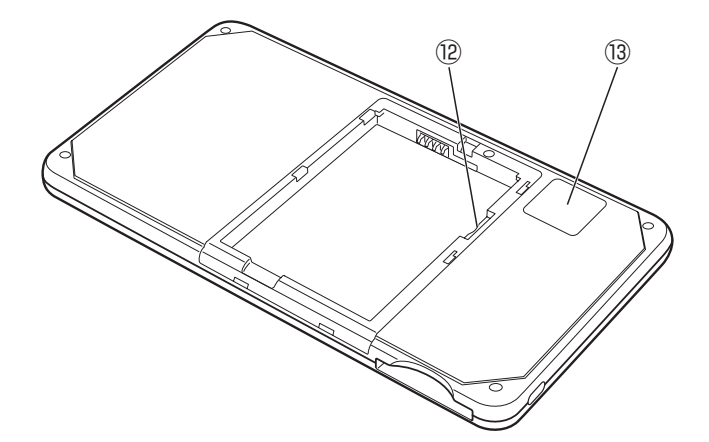

**①マイクロUSB端子**

付属のUSBケーブル/ACアダプタを接続するときに使用します。

**②ディスプレイ(タッチパネル)**

**③拡大/縮小キー**

画像、Webサイトを閲覧するときに、画面表示を拡大/縮小します。

**④戻るキー**

ブラウザ使用時に、前の画面に戻るときに使用します。

**⑤W-SIMスロット**

W-SIMを差し込みます。

**⑥電源ボタン**

電源を入れる/切る、省電力モードにするときに使用します。

**⑦メニューキー** 各機能のメニューを呼び出すときに使用します。

**⑧リセットボタン** 本機を再起動するときに使用します。

**⑨充電ランプ** 充電中は赤く点灯し、充電が完了すると緑で点灯します。

**⑩無線LANランプ** 無線LANがオンのときに青く点滅します。

**⑪イヤホン端子** イヤホンプラグを差し込みます。

**⑫microSDカードスロット** microSDカードを差し込みます。

**⑬スピーカー**

## **W-SIM(ウィルコムシム)**

本機をダイヤルアップ接続でご利用になる場合は、ご利用になる前にW-SIMを本機に取り付 けてください。

#### **W-SIMを取り付ける/取り外す**

*1* **W-SIMを取り付ける場合**

**端子側から差し込み、「カチッ」と音がするまで押し込む**

**▶ W-SIMを取り外す場合** 

**W-SIMの端を「カチッ」と音がするまで押し込み、ゆっくり と引き出す**

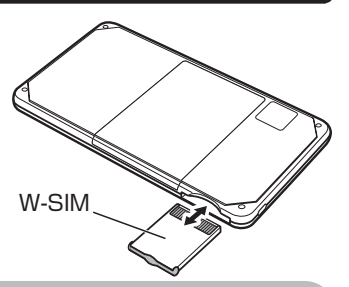

#### **お知らせ**

- W-SIMの端子部に指などが触れないようにしてください。
- W-SIMは奥までしっかりと差し込んでください。
- W-SIMを取り付けるときは、差し込む向きに注意してください。
- W-SIM付近を指や金属などで触れたり覆ったりしないでください。また、シールなども貼らない でください。電波感度が弱まることがあります。

## **電池パックと充電器のお取り扱い**

#### **電池パックと充電器をご利用になる前に**

お買い上げ時の電池パックは十分に充電されていません。必ず充電してからお使いください。

#### **電池パックについて**

- ●本機の電池パックはリチウムイオン電池を使用 しています。使用時間にともなって右のように 徐々に電圧が下がる性質があります。
- ●高温環境や低温環境では性能が低下し、使用時 間が短くなります。また、高温下での使用は電池 パックの寿命を短くすることがあります。

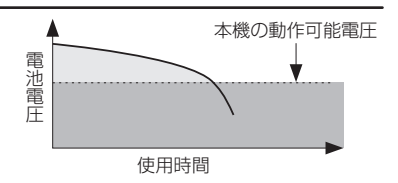

- ●低温下での充電は、十分な性能が得られません。充電は5℃~35℃の場所で行ってください。
- ●電池パック単体で保管する場合は、電池パックの端子部がショートしないようにケースな どに入れて、なるべく乾燥した涼しいところで保管してください。このとき、あまり充電さ れていない状態で保管することをおすすめします。
- ●利用可能時間は充電・放電の繰り返しにより徐々に短くなります。利用可能時間が短くなっ たら新しい電池パックをお買い求めください。
- ●環境保護のため、不要になった電池パックは、端子部を絶縁するためにテープを貼るかポリ 袋に入れてリサイクル協力店にお持ちください。電池パックを分別回収している市町村の 場合は、その条例にしたがって処分してください。
- ●衝撃を与えたり、落としたりしないでください。

#### **電池の消耗について**

● 電池パックは使用しなくても長期保管しておくと徐々に放電していきます。月に10%~ 20%、半年で約半分程度の自然放電をします。

#### **電池レベルについて**

● 画面の電池レベル表示(2-2ページ)は、ご使用の時間経過とともに変化します。電池レベル 表示をご確認のうえ、充電または電池パック交換の目安にしてください。電池切れ るとメッセージや電池アラーム音でお知らせし、約30秒後に電源が切れます。

#### **充電を行うときは**

- ●電池パック単体では充電できません。必ず本機に電池パックを取り付けた状態で充電を 行ってください。また、指定のACアダプタを使用してください。
- ●充電端子、電池パックの端子部などを時々乾いた綿棒などで清掃してください。汚れている と接触不良の原因となる場合があります。
- ●湿気の多いところでは充電しないでください。
- ●電源を入れたまま充電できますが、充電時間は電源を切ったときにくらべて長くなります。
- ●電源を入れて充電している場合は、充電中は画面上に回が表示されます。
- ●充電中は本機やACアダプタなどが温かくなることがありますが、故障ではありません。た だし、極端に熱くなる場合には異常の可能性がありますので、その場合には直ちに使用を中 止してください。

#### **電池パックを取り付ける/取り外す**

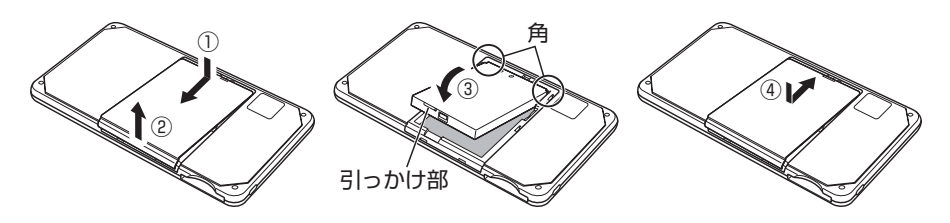

- *1* **電池カバーを①の方向へスライドさせ、②の方向へ持ち上げる**
- *2* **電池パックの角を合わせて、本機の端子部に電池パックの端子部を押し当てなが ら、電池パックを③の方向へ押し込む**

**電池パックを取り外す場合は、電池パックの引っかけ部に指を引っかけて電池パックを持ち上げます。**

*3* **電池カバーのツメを本機の溝にあわせ、④の方向にスライドさせる**

#### **お知らせ**

- 電池パックを取り外すときは、必ず電源を切ってください。
- 電池パックの端子部に指などが触れないようにしてください。
- 引っかけ部を持ち上げる方法以外で電池パックを外そうとすると、破損する場合があります。

#### **充電する**

ACアダプタまたはUSBケーブルを使って充電します。充電中は充電ランプが赤く点灯し、完 了すると緑で点灯します。

#### **ACアダプタで充電する**

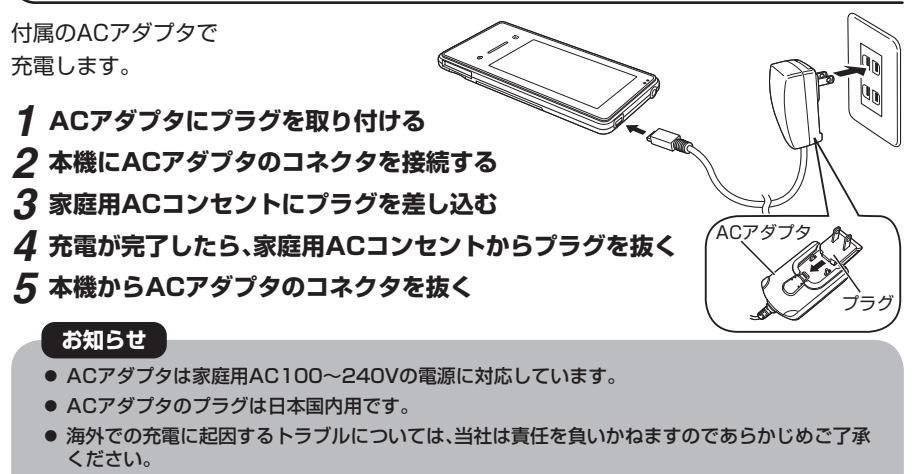

● 省電力モード中にACアダプタを接続するとバックライトが点灯します。バックライトは設定し た点灯時間に応じて消灯します(5-3ページ)。

#### **USBで充電する**

本機とパソコンを付属のUSBケーブルで接続して充電します。

- *1* **本機にUSBケーブルを接続する**
- *2* **USBケーブルをパソコンに接続する**

**画面にメッセージが表示された場合、指示にしたがって操作を行ってください。**

- *3* **充電が完了したら、パソコンからUSBケーブルを抜く**
- *4* **本機からUSBケーブルを抜く**

#### **お知らせ**

- USBで充電する場合は、ACアダプタで充電する場合より充電に時間がかかります。
- 省電力モード中にUSBケーブルを接続するとバックライトが点灯します。バックライトは設定 した点灯時間に応じて消灯します(5-3ページ)。

## **電源を入れる/切る**

#### **電源を入れる**

#### *1* **電源ボタンを長く("TOSHIBA"ロゴが表示されるまで)押す**

#### **お知らせ**

- 初回起動時は初期設定画面が表示されます。画面の指示にしたがって「タッチパネルの補正」 (1-7ページ)と「日付/時刻を設定」(1-7ページ)を行ってください。
- 初回起動時にW-SIMが取り付けられている場合、「有害サイトアクセス制限確認」(1-7ページ) を行います。

#### **電源を切る**

*1* **電源ボタンを長く(3秒以上)押す**

## **スタイラスの使いかた**

スタイラスは画面上の項目を選択したり、データを入力するときに使用します。

- ・ **タップ:**タッチパネルを軽く1回タッチしてすぐ離す操作です。表示されているアイテムを 開いたり、オプションを選択するときこの操作をします。
- ・ **ダブルタップ:**タッチパネルを2回タップする操作です。画面上の項目をダブルタップする とポップアップメニューが表示されます。
- ・ **ドラッグ:**タッチパネル上をスタイラスでこする(ドラッグ)操作です。画面上のアイテムの 移動や、アイテムを複数選択するときこの操作をします。
- ・ **タップアンドホールド:**タッチパネルをタッチし続ける操作です。画面上の項目をタップア ンドホールドするとポップアップメニューが表示されます。

#### **お知らせ**

- タッチパネルを操作するときは付属のスタイラスを使用してください。それ以外のものを使用す るとディスプレイが傷つく場合があります。
- ディスプレイを強くタップしないでください。ディスプレイが傷つく場合があります。

## **タッチパネルの補正**

タップしても本機が正しく反応しない場合などに、タッチパネルを補正します。 初回起動時は初期設定画面が表示されます。画面の指示にしたがって操作してください。

- *1***「Function Settings」→「画面」をタップ**
- *2***「実行」→画面の指示にしたがって表示される「+」の中心をタップ**

#### **お知らせ**

● 電源を入れる際、電源ボタンを長く(1~2分程度)押し続けてもタッチパネルの補正画面が表示 されます。

## **日付/時刻を設定**

初回起動時は初期設定画面が表示されます。画面の指示にしたがって操作してください。

**日付を設定する**

*1***「Function Settings」→「日付/時刻」→「日付」タブをタップ**

*2* **▲▼で年月を選択→カレンダーから日付を選択→「設定」をタップ**

**時刻を設定する**

現在の時刻を24時間制で設定します。

*1***「Function Settings」→「日付/時刻」→「時刻」タブをタップ**

*2* **▲▼で時刻を選択→「設定」をタップ**

## **有害サイトアクセス制限確認**

「有害サイトアクセス制限サービス」の契約内容の確認を行います。

初回起動時は確認画面が表示されます。画面の指示にしたがって操作してください。

#### **お知らせ**

- 本設定は「有害サイトアクセス制限サービス」に契約をするものではありません。
- 「有害サイトアクセス制限サービス」に加入されている場合、お買い上げ時の設定ではダイヤル アップ接続ができません。以下の方法でネットワークに接続することができます。
	- ・ Wi-Fiを利用する
	- ・ 「有害サイトアクセス制限サービス」の契約を解除する
	- ・ 手動でネットワーク設定を行う
- 本機にW-SIMが取り付けられていない場合、設定画面が表示されません。

## **セキュリティ設定**

PINコードとセキュリティロックを設定します。

#### **PINコードについて**

W-SIMには、PINコードと呼ばれる暗証番号があります。大切な暗証番号ですので、忘れない ように別にメモなどに取り、他人に知られないように保管してください。

#### **PINコード**

PINコードとは、第三者によるW-SIMの無断使用を防ぐための4桁~16桁の暗証番号です。 初期状態では設定されていません。「PIN設定」(下記)を「ON」にしている場合は、PINコード を入力しないとW-SIMが使用できません。

#### **PINロック解除コード(PUKコード)**

PINロック解除コード(PUKコード)とは、PINロック状態を解除するための8桁の数字で設 定されている暗証番号です。間違ったPINコードを10回続けて入力すると、PINロック状態 になります。PUKコードは、お使いのW-SIMの保証書に記載されています。万一、W-SIMの保 証書を紛失された場合は修理での対応となりますので、**お問い合わせ先**(A-2ページ)までご 連絡ください。

#### **PINコードを設定する**

第三者によるW-SIMの無断使用を防ぐためPINコードを設定します。PINコード(暗証番号) は4桁〜16桁の数字で設定します。

- *1***「Network Settings」→「通信設定」タブをタップ→「電波OFF」→「終了」を タップ**
- *2***「Function Settings」→「PIN設定」をタップ**
- *3***「PIN認証」の「ON」をタップ**
- *4***「PINコード」を入力→「確認」に再度PINコードを入力→「設定」をタップ**

#### **お知らせ**

● 本機にW-SIMが取り付けられていないときや、W-SIMがダイヤルアップ接続しているときは設 定できません。

#### **セキュリティロックを設定する**

第三者による本機の無断使用を防ぐためセキュリティロックを設定します。パスワードは4 桁〜40桁の半角英数字で設定します。

- *1***「Function Settings」→「セキュリティロック」をタップ**
- *2***「セキュリティロック」の「ON」→「セキュリティロック起動時間」プルダウンメ ニューで起動時間を選択**
- *3***「パスワード」を入力→「確認」に再度パスワードを入力→「設定」をタップ**

#### **お知らせ**

◦ セキュリティロックを設定すると、以下の条件でセキュリティロックが起動します。

・ 電源を入れた場合

・ 省電力モード中に、設定したセキュリティロック起動時間が経過した場合

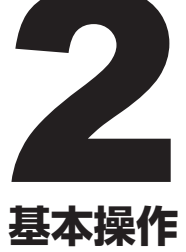

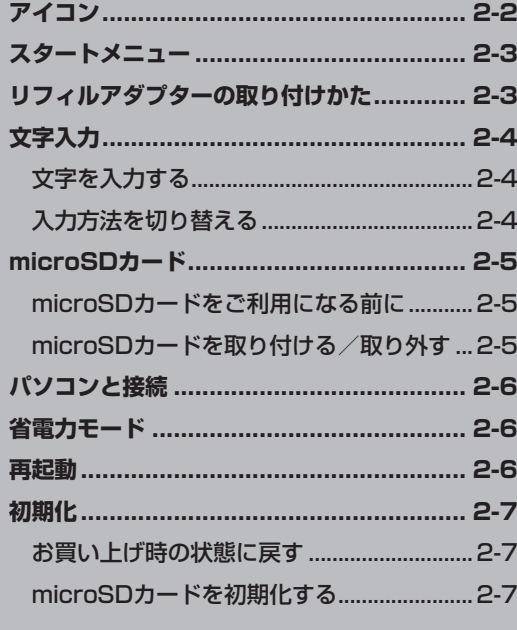

画面上部には、本機の状態を示すアイコンが表示されます。タップすると機能を呼び出せるア イコンもあります。

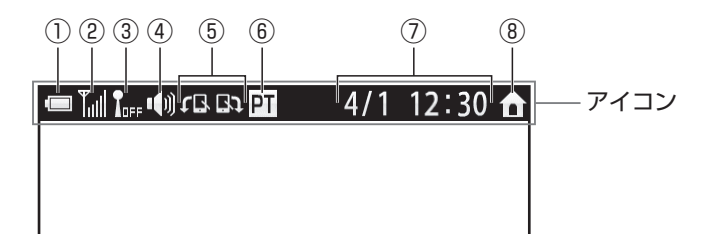

**基本操作**

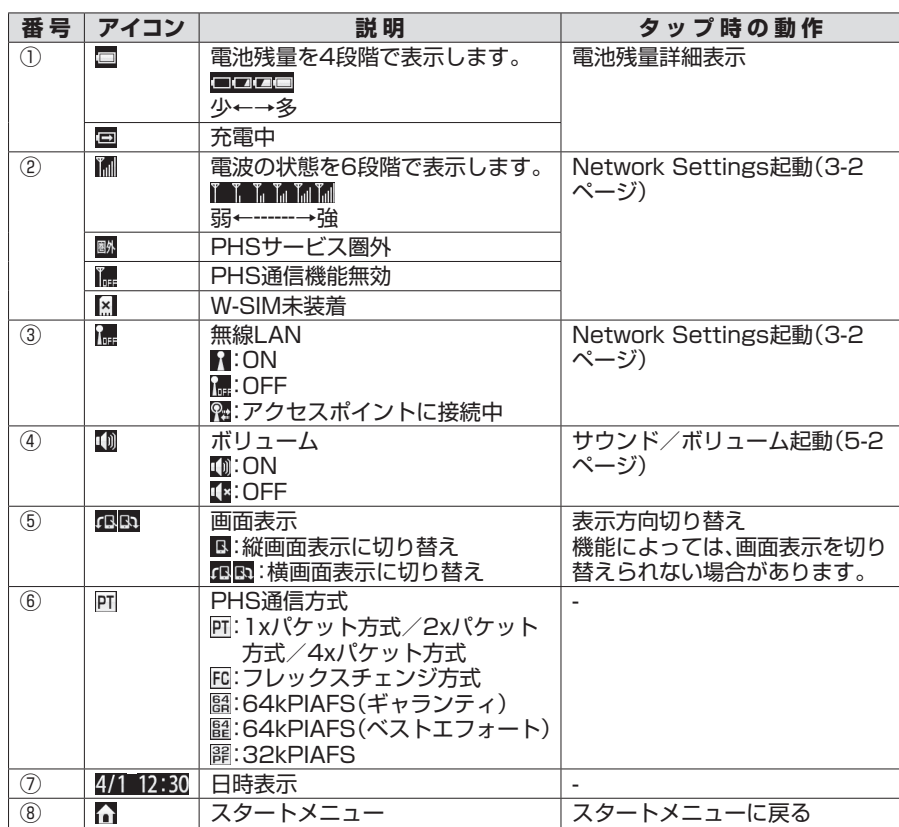

スタートメニューでは次の機能を起動できます。また、スタートメニュー以外の画面で タップすると、スタートメニューに戻ることができます。

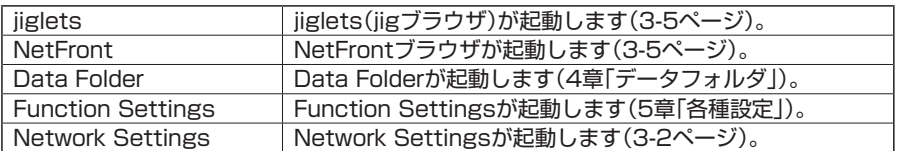

## **リフィルアダプターの取り付けかた**

リフィルアダプターを使って、本機をシステム手帳に取 り付けることができます。

- *1* **本機とリフィルアダプターのイヤホン端子穴の 位置を合わせる**
- *2* **イラストの番号順に本機をリフィルアダプター に取り付ける**

#### **お知らせ**

- リフィルアダプターに取り付けるときは、向きを間違えないように注意してください。
- リフィルアダプターを取り付けるときは、リフィルアダプターに過度の力を加えないでくださ い。損傷の原因となる場合があります。

リフィルアダプター

- 取り付けられるシステム手帳のサイズは、バイブルサイズです。
- リフィルアダプターを取り外すときは、3→2→1の順に取り外してください。

③

②

イヤホン端子穴

①

## **文字入力**

文字入力箇所をタップすると、画面に入力パネルが表示されます。スタイラスを使って文字や 記号などを入力します。

#### **文字を入力する**

- *1* **文字入力箇所をタップ**
- *2* **入力パネル(キーボード)で キーをタップ**

**入力パネルでキーをタップすると、 文字が入力されます。**

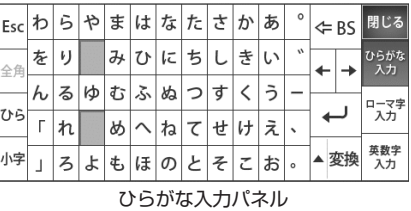

## **入力方法を切り替える**

文字入力時に、入力パネルで入力方法を切り替えることができます。

*1* **文字入力箇所をタップ**

#### *2* **入力パネルで下記のキーをタップ**

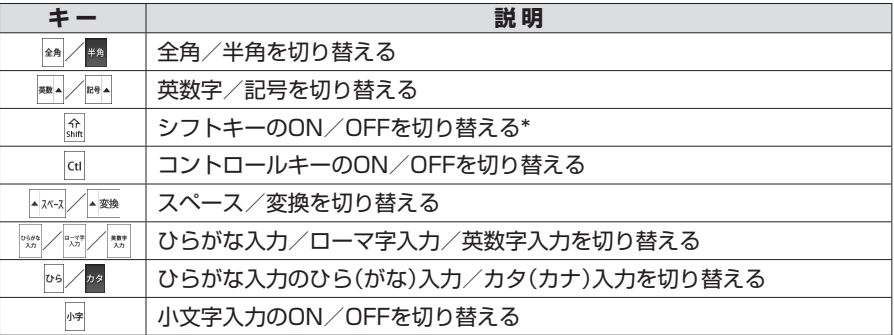

\* シフトキーをダブルタップするとCapsLockがかかります。

ダウンロードしたさまざまなファイルを保存できます。

#### **microSDカードをご利用になる前に**

本書では「microSD/microSDHCメモリカード」(市販)を「microSDカード」と記載してい ます。microSDカードへのファイルの保存方法については、各機能の説明を参照してくださ い。

本機では、2GバイトまでのmicroSDカード、8GバイトまでのmicroSDHCカードに対応し ています(2009年2月現在)。

当社基準において動作確認したmicroSDカードは、東芝製、Panasonic製、SanDisk製です。

#### **microSDカードを取り付ける/取り外す**

2

- *1* **本機の電源を切る(1-6ページ)**
- *2* **電池パックを取り外す(1-5ページ)**
- *3* **microSDカードを取り付ける場合**

**金色の端子が見える面を下にして、端子側から 差し込み、「カチッ」と音がするまで押し込む**

 **microSDカードを取り外す場合**

**microSDカードの端を「カチッ」と音がするま で押し込み、両端を持ってゆっくりと引き出す**

#### **お知らせ**

- microSDカードの端子部に指などが触れないようにして下さい。
- microSDカードはしっかりと差し込んでください。
- microSDカードを取り付けるときは、差し込む向きに注意してください。

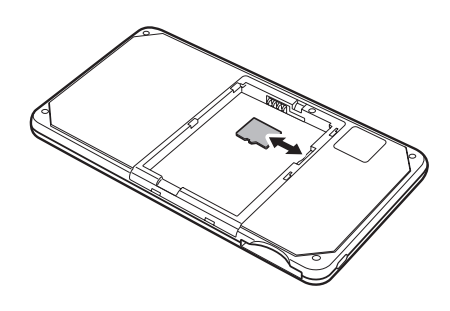

## **パソコンと接続**

本機をUSBケーブルでパソコンと接続すると、ストレージとしてmicroSDカードのファイ ルをパソコンで操作できます。

- *1* **microSDカードを取り付ける(2-5ページ)**
- *2* **本機とパソコンをUSBケーブルで接続する**

#### **お知らせ**

● 本体メモリに保存しているファイルは、ストレージとしてパソコンから操作することはできませ  $h<sub>o</sub>$ 

## 2基本操作 **基本操作**

#### **パソコンから本機を取り外す**

*1* **パソコンのタスクトレイにあるハードウェアの取り外しアイコンを左クリック →画面の指示にしたがってパソコンからUSBケーブルを抜く**

#### *2* **本機からUSBケーブルを抜く**

## **省電力モード**

省電力モードを使用することにより、消費電力を抑えることができます。

- **省電力モードにする場合**
- *1* **電源ボタンを押す(短押し)**
- **省電力モードから復帰する場合**
- *1* **電源ボタンを押す(短押し)**

#### **お知らせ**

- 以下の場合でも、省電力モードになります。
	- ・ バックライトが薄暗くなってから6秒以上何も操作しない場合
	- ・ W-SIMを取り付けた/取り外した場合
- ACアダプタ接続中は省電力モードになりません。
- 電源ボタンを長押しすると電源が切れます。

#### **再起動**

タッチパネルをタップしても反応しないときや、正常に動作しなくなった場合は本機を再起 動します。

#### *1* **リセットボタンを押す(短押し)**

#### **お知らせ**

● 再起動した場合、保存していないデータはすべて失われます。

**初期化**

本機に登録されているデータを削除し、各機能の設定をリセットします。また、microSDカー ドをフォーマットすることもできます。

#### **お買い上げ時の状態に戻す**

本機に登録されているデータを消去し、お買い上げ時の状態に戻します。データの消去が終わ ると自動的に再起動します。

*1* **本機の電源を切る(1-6ページ)**

- *2* **電源ボタンを押したままで、リセットボタンを押す(短押し) 画面上に「はい」/「いいえ」ボタンが表示されるまで電源ボタンを押し続けてください。**
- *3***「はい」をタップ**

#### **お知らせ**

● 初期化に成功すると青い画面が表示されます。初期化に失敗した場合は赤い画面が表示されます ので、初期化手順をはじめからやり直してください。

#### **microSDカードを初期化する**

microSDカードを初期化すると、microSDカード内のファイルがすべて削除されます。 他の機器で初期化したmicroSDカードは、本機では正常に使用できない場合があります。

- *1***「Data Folder」をタップ**
- *2***「メニュー」→「microSDフォーマット」→「はい」→「OK」をタップ**

2 基本操作 **基本操作**

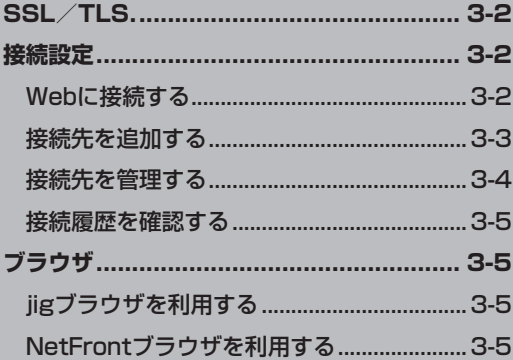

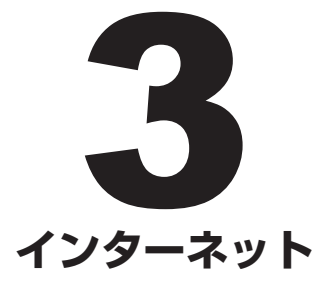

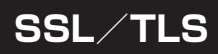

#### **セキュリティについて**

- ・本機には、あらかじめ認証機関から発行されたルート証明書が登録されており、SSL/TLS (データを暗号化して送受信する通信規約)を利用して改ざん、なりすましなどのネット上の 危険から保護します。
- ・セキュリティで保護されている情報画面を表示する場合は、お客様は自己の判断と責任にお いてSSL/TLSを利用するものとします。
- ・お客様自身によるSSL/TLSの利用に際し、ウィルコムおよび各認証会社は、お客様に対し SSL/TLSの安全性に関して何ら保証を行うものではありません。万一、何らかの損害がお 客様に発生した場合でも一切責任を負うものではありませんので、あらかじめご了承くださ い。

## **接続設定**

ダイヤルアップとWi-Fi機能(無線LAN)に関する接続を設定します。

#### **Webに接続する**

ダイヤルアップまたはWi-Fi機能を利用し、Webに接続します。

*1***「Network Settings」→「通信設定」タブをタップ**

#### 2 ▶ ダイヤルアップで接続する場合

**「ダイヤルアップ」→「接続先」プルダウンメニューで接続先を選択→「接続」をタップ**

 **Wi-Fi機能で接続する場合 「Wi-Fi」→「接続先」プルダウンメニューで接続先を選択→「接続」をタップ**

#### **お知らせ**

◦**Wi-Fi**の接続先として「自動接続」を選択すると、「Wi-Fi機能で自動接続するときの優先度を変更 する」(3-4ページ)で設定した接続先の優先度順に接続を行います。

<sup>●「</sup>通信設定」タブに表示される「メニュー」をタップすると、下記の項目が表示できます。

| 項目       | 説明                                                                    |
|----------|-----------------------------------------------------------------------|
| 詳細*      | Wi-Fiの接続先、SSID、BSSID、セキュリティ、セキュリ<br>ティの種類、暗号化の種類が表示されます。              |
| W-SIM情報  | 自電話番号、W-SIMファームウェアバージョンが表示さ<br>れます。                                   |
| 旧画面      | IPアドレス、サブネットマスク、デフォルトゲートウェイ、<br>プライマリDNS、セカンダリDNS、MACアドレスが表示<br>されます。 |
| 分計設定*2*3 | 「ON」にすると、請求先切り替えサービスを設定できます。                                          |

\* 1 Wi-Fi接続時のみ選択できます。

\*2「ダイヤルアップ」を選択した状態で、「ステータス」が「未接続」のときに選択できます。

●下記の手順でも、Webに接続することができます。 「Network Settings」→「接続一覧」タブをタップ→「ダイヤルアップ」/「Wi-Fi」→接続先を選択 →「接続」をタップ

<sup>\*</sup> 3 本設定は「請求先切り替えサービス」に契約をするものではありません。「請求先切り替えサービ ス」をご利用いただくには、「請求先切り替えサービス」に契約する必要があります。

#### **接続先を追加する**

本機は、出荷時にウィルコムのアクセスポイントに接続するように設定されています。 他のプロバイダーを使用したい場合や、すでにプロバイダーとご契約の方は、記載の手順で接 続先を追加することができます。追加した接続先は、「通信設定」タブの「接続先」プルダウンメ ニューや、「接続一覧」タブに表示されます。

#### **ダイヤルアップの接続先を追加する**

*1***「Network Settings」→「接続一覧」タブをタップ**

*2***「ダイヤルアップ」→「追加」をタップ**

- *3***「接続先名」、「電話番号」、「ユーザー名」、「パスワード」を入力\*1 \* 2 →「設定」をタップ**
	- **\*「詳細設定」をタップすると、TCP/IP、DNSの設定ができます。 <sup>1</sup>**
	- **\*2 接続先の電話番号には、電話番号に続けて次の付加番号を入力してください。通信方式によって、付 加番号は異なります。**

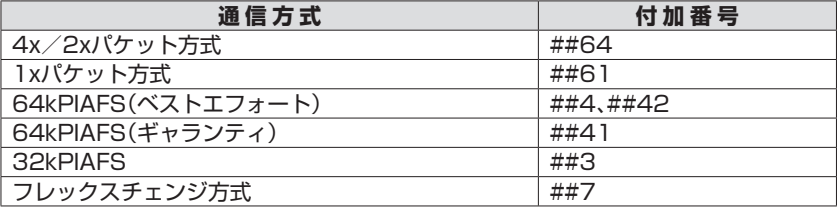

#### **お知らせ**

● 接続料金や通信料金は、ご加入のプランによって異なります。詳しくは**お問い合わせ先**(A-2ペー ジ)までご連絡ください。

#### **Wi-Fiの接続先をプリセットから追加する**

本機にあらかじめ登録されている接続先(プリセット)、またはインストールしたプリセット からWi-Fiの接続先を追加できます。

- *1***「Network Settings」→「接続一覧」タブをタップ**
- *2***「Wi-Fi」→「追加」→「プリセット」→「次へ」をタップ**

*3* **接続先を選択→「ユーザーID」、「パスワード」を入力\*→「設定」をタップ \*「自動接続の対象とする」をチェックすると、「通信設定」タブで「自動接続」を設定したとき、自動接続 の対象となります。**

#### **お知らせ**

- ●ダウンロードしたプリセットのインストールは、下記の手順で行います。 「Data Folder」→「アップデート」→プリセットファイルを選択→「はい」→「OK」をタップ
- ●プリセットは削除できません。
- ●IPアドレスの割当は、DHCPのみ対応しています。固定IPアドレスには対応していません。

#### **Wi-Fiの接続先を手動で追加する**

Wi-Fiの接続先を新規に作成して追加します。検出されたワイヤレスネットワークから接続先 を追加することもできます。

- *1***「Network Settings」→「接続一覧」タブをタップ**
- *2***「Wi-Fi」→「追加」→「手動設定」→「次へ」をタップ**
- **.3 「新規」/アクセスポイントを選択\*'→「次へ」をタップ**

\*<sup>1</sup>「更新」でワイヤレスネットワークの再検出ができます。

*4***「接続先名」、「SSID(ネットワークID)」、「セキュリティーキー/パスフレーズ/ WEPキー」\*²を入力\*³**

**\*²表示項目はセキュリティ/暗号化の種類によって異なります。 \*³「詳細設定」でセキュリティの設定ができます。**

*5***「設定」をタップ**

#### **お知らせ**

●IPアドレスの割当は、DHCPのみ対応しています。固定IPアドレスには対応していません。

#### **接続先を管理する**

#### **接続先を編集する**

- *1***「Network Settings」→「接続一覧」タブをタップ**
- *2***「ダイヤルアップ」/「Wi-Fi」→接続先を選択→「編集」→「ダイヤルアップの接続 先を追加する」の手順3(3-3ページ)/「Wi-Fiの接続先を手動で追加する」の手 順4(上記)を行う**

**接続先を削除する**

*1***「Network Settings」→「接続一覧」タブをタップ**

*2***「ダイヤルアップ」/「Wi-Fi」→接続先を選択→「削除」→「はい」をタップ**

**Wi-Fi機能で自動接続するときの優先度を変更する**

「通信設定」タブで「接続先」プルダウンメニューから「自動接続」を設定した場合に、接続する 優先度を変更します。

*1***「Network Settings」→「接続一覧」タブをタップ**

*2***「Wi-Fi」→接続先を選択→「優先度変更」の▲▼をタップ**

#### **接続履歴を確認する**

接続履歴が新しいものから表示されます。一覧から履歴を選択すると詳細が表示されます。

#### *1***「Network Settings」→「接続履歴」タブをタップ**

#### *2* **履歴を選択**

#### **接続履歴を削除する**

接続履歴をすべて削除します。

#### *1***「Network Settings」→「接続履歴」タブをタップ**

#### *2***「履歴クリア」→「はい」をタップ**

## **ブラウザ**

本機はWebサイトを閲覧できるブラウザを2種類搭載しています。

**jigブラウザを利用する**

#### **jigブラウザを起動する**

*1***「jiglets」をタップ**

**お知らせ**

●jigブラウザの操作については、同梱されている別紙をご参照ください。

#### **NetFrontブラウザを利用する**

**NetFrontブラウザを起動する**

#### *1***「NetFront」をタップ**

**Webサイトにアクセスする**

- *1***「NetFront」をタップ**
- **▶ お気に入りからアクセスする**

**「メニュー」→「ファイル」→「お気に入り」→お気に入りを選択**

#### **URLからアクセスする**

**ロケーション(アドレスバー)をタップ→URLを入力→ をタップ**

#### **▶ 履歴からアクセスする**

**「メニュー」→「ファイル」→「履歴」→履歴を選択→履歴の「OK」をタップ**

#### *1* **画面を上下左右の方向にドラッグ**

#### **お知らせ**

● 下記の手順でも、画面をスクロールできます。 画面をダブルタップ→選択枠をドラッグ→画面をタップ

#### **前ページに戻る/次ページに進む**

#### *1***「操作」→「戻る」/「進む」をタップ**

#### **お知らせ**

● 下記の手順でも、前ページに戻ることができます。 戻るキーをタップ

#### **画面表示を拡大/縮小する**

*1* **Webサイトを閲覧中に拡大/縮小キーをタップ**

**全画面表示にする**

*1***「NetFront」をタップ**

*2***「メニュー」→「表示」→「全画面表示」をタップ**

**▶ 全画面表示を元に戻す** 

*1* **メニューキー→「表示」→「全画面表示」をタップ**

**表示モードを変更する**

パソコン向けに作成されているWebサイトを、本機の画面幅に合わせて表示します。

#### *1***「NetFront」をタップ**

#### *2***「メニュー」→「表示」→「表示モード」をタップ**

#### *3* **次の項目から選択**

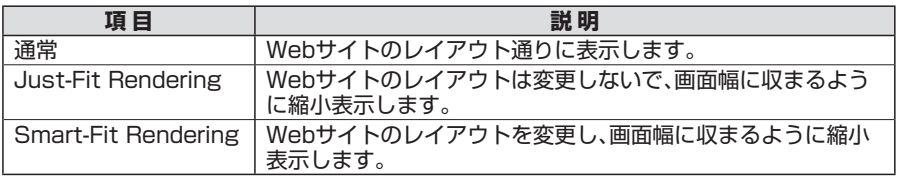

**ホームを変更する**

ブラウザを起動したとき最初に表示されるページを変更します。

- **「NetFront」をタップ**
- **「メニュー」→「ツール」→「ブラウザ設定」をタップ**
- **「ホーム」→URLを入力\*→「OK」→ブラウザ設定の「OK」をタップ \*「現在」をタップすると、閲覧中のWebサイトのURLが入力できます。**

**お気に入りを管理する**

#### ▶ お気に入りを登録する

- **「NetFront」をタップ**
- **お気に入りに登録したいWebサイトを表示**
- **「メニュー」→「ファイル」→「お気に入り」をタップ**
- **お気に入りの「メニュー」→「お気に入りを追加」をタップ**
- **「名前」を入力→「OK」をタップ**
- **▶ お気に入りを編集する**
- **「NetFront」をタップ**
- **「メニュー」→「ファイル」→「お気に入り」をタップ**
- **お気に入りの「メニュー」→お気に入りの「操作」→「編集」をタップ**
- **「名前」と「URL」を入力→「OK」をタップ**
- ▶ お気に入りを削除する
- **「NetFront」をタップ**
- **「メニュー」→「ファイル」→「お気に入り」をタップ**
- **削除したいお気に入りを選択→お気に入りの「メニュー」→お気に入りの「操作」 →「削除」をタップ**

**「OK」をタップ**

#### **プロキシサーバーを設定する**

サービスプロバイダの契約によっては、インターネットにアクセスするためにプロキシ接続 の追加が必要になる場合があります。プロキシ接続に必要な情報については、ご契約の各サー ビスプロバイダに確認してください。

- *1***「NetFront」をタップ**
- *2***「メニュー」→「ツール」→「ブラウザ設定」をタップ**
- *3* **ブラウザ設定の「メニュー」→「ネットワーク」→「プロキシ」をタップ**
- *4***「プロキシを使用する」をチェック→「アドレス」/「ポート」を入力**
- *5***「OK」→ブラウザ設定の「OK」をタップ**

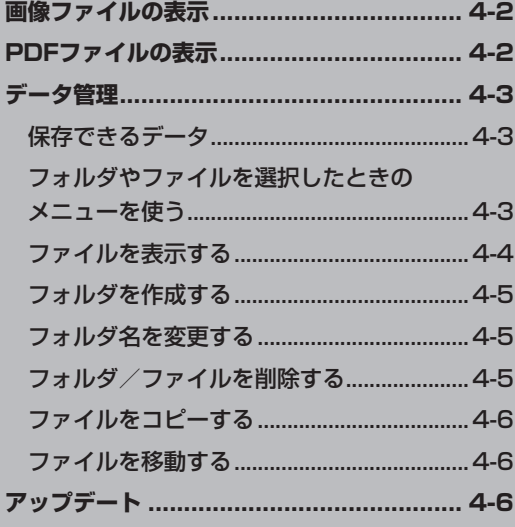

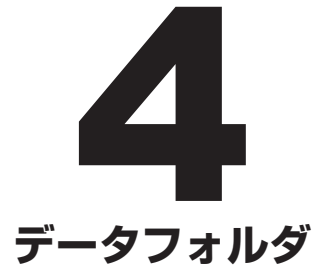

## **画像ファイルの表示**

本機やmicroSDカードに保存されている画像を表示できます。本機が対応している画像形 式はBMP、PNG、JPEG、GIF形式です。表示した画像はメニューやツールバーを使って拡大 /縮小や回転、連続再生などができます。表示できる画像データの容量は、約1.8Mピクセル (1600×1200ドット程度)までです。ただし、データが1.8Mピクセル以下であっても表示 できない場合があります。

#### **本機に保存されている画像を表示する**

#### *1***「Data Folder」→「画像」フォルダ→画像ファイルを選択**

 **microSDカードに保存されている画像を表示する**

#### *1***「Data Folder」→「microSD」→microSDカード内の画像ファイルを選択**

**画像を表示したときのメニューを使う**

#### *1* **画像表示中にメニューキー→次の項目から選択**

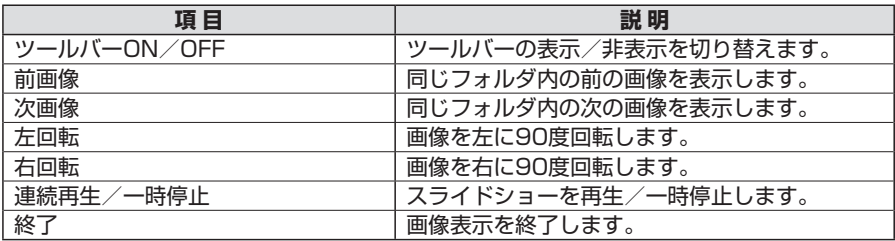

#### **ツールバーを使う**

「ツールバーON」(上記)に設定すると、画像表示中にツールバーが表示されます。 ツールバーでは次の操作ができます。

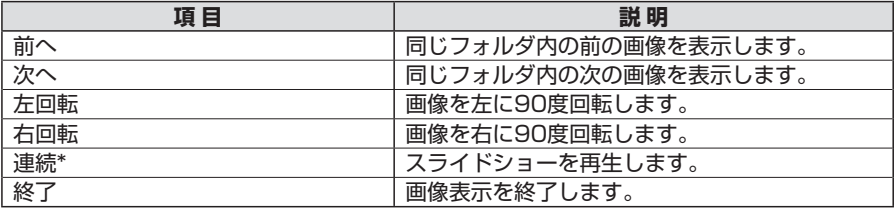

\* スライドショーの再生中はツールバーが表示されません。

## **PDFファイルの表示**

本機やmicroSDカードに保存されているPDFを表示できます。

#### **本機に保存されているPDFを表示する**

- *1***「Data Folder」→「ドキュメント」フォルダ→PDFファイルを選択**
- **microSDカードに保存されているPDFを表示する**
- *1***「Data Folder」→「microSD」→microSDカード内のPDFファイルを選択**

インターネットからダウンロードしたファイルや外部機器から受信したファイルはデータ フォルダに保存したり、本機で表示することができます。

#### **保存できるデータ**

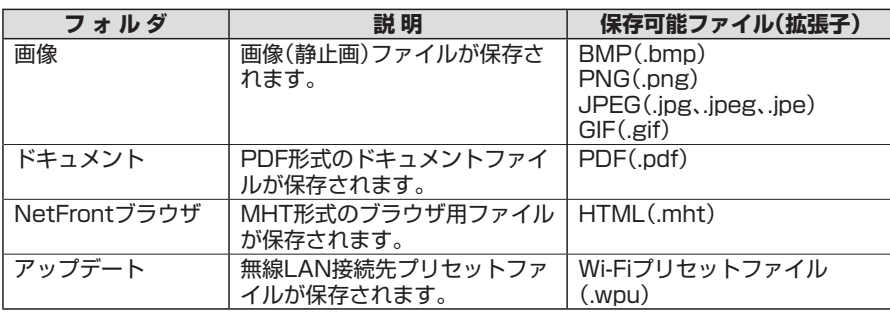

#### **フォルダやファイルを選択したときのメニューを使う**

メニューを表示するには、「メニュー」をタップする方法と、フォルダやファイルをダブルタッ プする方法があり、表示される項目がそれぞれ異なります。

#### **メニューをタップした場合**

フォルダとファイル選択画面で「メニュー」をタップした場合、以下のメニューが利用できま す。

#### *1***「Data Folder」→フォルダ/「microSD」をタップ**

#### *2***「メニュー」→次の項目から選択**

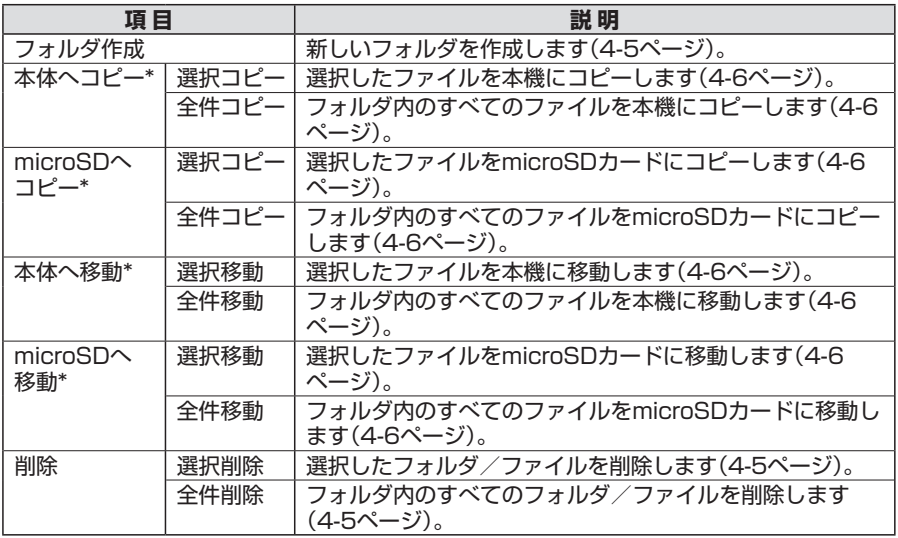

次ページへ続く

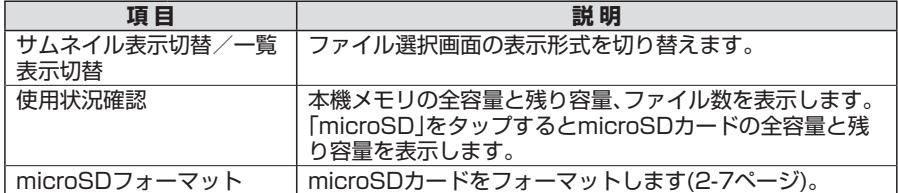

\*フォルダのコピー/移動はできません。

#### **お知らせ**

●フォルダとファイルを選択コピー/選択移動/選択削除する場合、下記の手順で複数のデータを 選択できます。

「作成日」/「サイズ」の表示列をタッチして、選択したいフォルダ/ファイルまでドラッグ ●選択を解除するには、再度フォルダ/ファイル名を選択してください。

#### **フォルダ/ファイルをダブルタップした場合**

フォルダとファイル選択画面でフォルダやファイルをダブルタップした場合、以下のメ ニューが利用できます。

#### *1***「Data Folder」→フォルダ/「microSD」→フォルダ/ファイルをダブルタッ プ**

#### *2* **次の項目から選択**

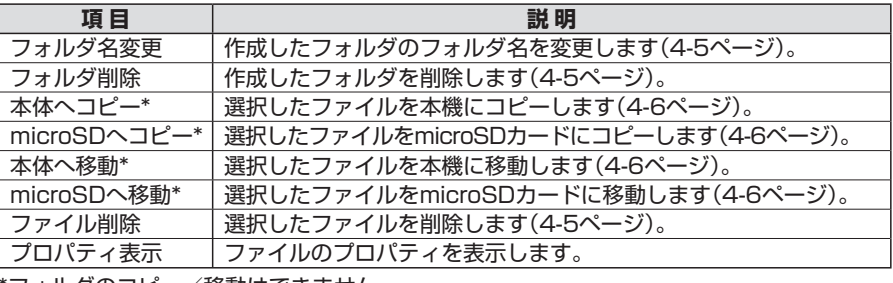

\*フォルダのコピー/移動はできません。

#### **ファイルを表示する**

表示形式は一覧表示/サムネイル表示に切り替えることができます(上記)。

#### **本機に保存されているファイルを表示する**

*1***「Data Folder」→フォルダを選択→ファイルを選択**

#### **microSDカードに保存されているファイルを表示する**

*1***「Data Folder」→「microSD」→microSDカード内のファイルを選択**

- ◦本機に保存できるデータのみ表示することができます。保存できるデータについては、「保存でき るデータ」(4-3ページ)をご参照ください。
- ●GIFアニメーションは再生できません。

#### **ファイルを並べ替える**

表示形式が一覧表示の場合は、ファイルの順番を並べ替えることができます。

#### *1***「Data Folder」→フォルダを選択→「名前」/「作成日」/「サイズ」をタップ**

#### **フォルダを作成する**

「画像」フォルダ内、「ドキュメント」フォルダ内、microSDカード内に新しいフォルダを作成 できます。

- *1***「Data Folder」→「画像」フォルダ/「ドキュメント」フォルダ/「microSD」を タップ**
- *2***「メニュー」→「フォルダ作成」→フォルダ名を入力**

**フォルダ名を変更する**

「画像」フォルダ内、「ドキュメント」フォルダ内、microSDカード内のフォルダ名を変更しま す。

- *1***「Data Folder」→「画像」フォルダ/「ドキュメント」フォルダ/「microSD」を タップ**
- *2* **フォルダをダブルタップ→「フォルダ名変更」→フォルダ名を入力**

#### **フォルダ/ファイルを削除する**

「画像」フォルダ内、「ドキュメント」フォルダ内、microSDカード内のフォルダを削除できま す。

- *1***「Data Folder」→フォルダをタップ**
- *2* **1つのフォルダ/ファイルを削除する**

**フォルダ/ファイルをダブルタップ→「フォルダ削除」/「ファイル削除」→「はい」→「OK」をタップ**

 **複数のフォルダ/ファイルを削除する**

**「メニュー」→「削除」→「選択削除」→フォルダ/ファイル→「削除」→「はい」→「OK」をタップ**

 **すべてのフォルダ/ファイルを削除する**

**「メニュー」→「削除」→「全件削除」→「はい」→「OK」をタップ**

#### **お知らせ**

●フォルダを削除した場合、フォルダ内のファイルも削除されます。

●削除したフォルダ/ファイルは元に戻すことができません。

#### **ファイルをコピーする**

本機やmicroSDカードに保存されているファイルをコピーできます。フォルダのコピーはで きません。

#### *1***「Data Folder」→フォルダ/「microSD」をタップ**

#### *2* **1つのファイルをコピーする**

**ファイルをダブルタップ→「本体へコピー」/「microSDへコピー」→「OK」→コピー先フォルダを 選択\*→「実行」→「OK」をタップ**

#### **複数のファイルをコピーする**

**「メニュー」→「本体へコピー」/「microSDへコピー」→「選択コピー」→ファイルを選択→「コピー」 →「OK」→コピー先フォルダを選択\*→「実行」→「OK」をタップ**

#### **フォルダ内のすべてのファイルをコピーする**

**「メニュー」→「本体へコピー」/「microSDへコピー」→「全件コピー」→「OK」→コピー先フォルダ を選択\*→「実行」→「OK」をタップ**

**\* microSDカード内のファイルを本機にコピーする場合は、ファイルの種類によってコピー先が自動 的に振り分けられます。**

#### **ファイルを移動する**

本機やmicroSDカードに保存されているファイルを移動できます。フォルダの移動はできま せん。

*1***「Data Folder」→フォルダ/「microSD」をタップ**

#### *2* **1つのファイルを移動する**

**ファイルをダブルタップ→「本体へ移動」/「microSDへ移動」→「OK」→移動先フォルダを選択\*→ 「実行」→「OK」をタップ**

#### **▶ 複数のファイルを移動する**

**「メニュー」→「本体へ移動」/「microSDへ移動」→「選択移動」→ファイルを選択→「移動」→「OK」 →移動先フォルダを選択\*→「実行」→「OK」をタップ**

#### **フォルダ内のすべてのファイルを移動する**

**「メニュー」→「本体へ移動」/「microSDへ移動」→「全件移動」→「OK」→移動先フォルダを選択\*→ 「実行」→「OK」をタップ**

**\* microSDカード内のファイルを本機に移動する場合は、ファイルの種類によって移動先が自動的に 振り分けられます。**

## **アップデート**

本機のソフトウェアを最新の状態に更新します。

本機をアップデートするには、下記のWebサイトにアクセスしてください。 Webサイトにはアップデート方法やアップデートの詳細が記載されています。 **http://www.toshiba.co.jp/product/etsg/cmt/willcom/ws026t/ws026t\_menu.htm**

#### **お知らせ**

●アップデートが完了するまで電源は絶対に切らないでください。アップデートが中断されると、 故障の原因となる場合があります。

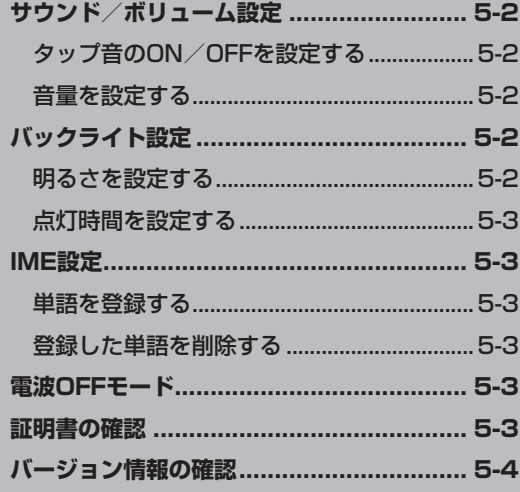

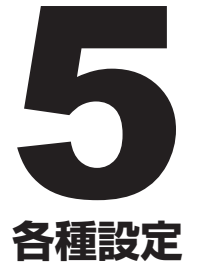

## **サウンド/ボリューム設定**

タップ音や音量を設定します。

#### **タップ音のON/OFFを設定する**

*1***「Function Settings」→「サウンド/ボリューム」をタップ**

*2***「タップ音」の「ON」/「OFF」→「設定」をタップ**

#### **音量を設定する**

スピーカーとイヤホンの音量を設定します。

- **スピーカーとイヤホンの音量を一括設定する**
- *1***「Function Settings」→「サウンド/ボリューム」をタップ**
- *2***「一括設定」の「する」→「一括設定」スライダーで音量を調整→「設定」をタップ**

**スピーカーとイヤホンの音量を個別に設定する**

- *1***「Function Settings」→「サウンド/ボリューム」をタップ**
- *2***「一括設定」の「しない」→「スピーカー」/「イヤホン」スライダーで音量を調整→ 「設定」をタップ**

## **バックライト設定**

## **明るさを設定する**

バックライトの明るさを設定します。「バッテリー残量による明るさ調整(バッテリー時のみ 有効)」を「する」にした場合、電池残量によってバックライトの明るさを設定できます。

 **電池残量によって明るさを調整する場合**

- *1***「Function Settings」→「バックライト」→「明るさ設定」タブをタップ**
- *2***「明るさ(バッテリー/外部電源)」スライダーで明るさを調整**
- *3***「バッテリー残量による明るさ調整(バッテリー時のみ有効)」の「する」→「個別設 定」をタップ**
- *4* **各電池残量のスライダーで明るさを調整→「完了」→「設定」をタップ**

5

- *1***「Function Settings」→「バックライト」→「点灯時間」タブをタップ**
- *2***「バッテリー使用時」/「外部電源使用時」の「設定時間」プルダウンメニューで点 灯時間を選択→「設定」をタップ**

## **IME設定**

よく使う単語を登録/削除できます。また、登録した単語を一覧表示できます。

#### **単語を登録する**

- *1***「Function Settings」→「IME設定」をタップ**
- *2***「追加」→「読み」、「語句」を入力→「品詞」プルダウンメニューで品詞を選択→「登 録」をタップ**

**お知らせ**

●単語は最大100件まで登録できます。

**登録した単語を削除する**

- *1***「Function Settings」→「IME設定」をタップ**
- *2* **単語一覧で単語を選択→「削除」→「はい」をタップ**

## **電波OFFモード**

電源を切らずに電波の送受信を停止して、Web接続が利用できないように設定できます。

- *1***「Network Settings」→「通信設定」タブをタップ**
- *2***「電波OFF」をタップ**

## **証明書の確認**

個人の身元を証明する個人証明書や接続元のサーバーを識別する証明書を確認できます。

- *1***「Function Settings」→「メニュー」→「証明書」をタップ**
- *2***「個人証明書」タブ/「中間証明書」タブ/「ルート証明書」タブ→証明書をタップ**

## **バージョン情報の確認**

本機のソフトウェアのバージョンを表示します。

*1***「Function Settings」→「メニュー」→「バージョン情報」をタップ**

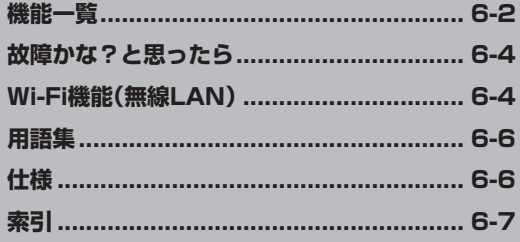

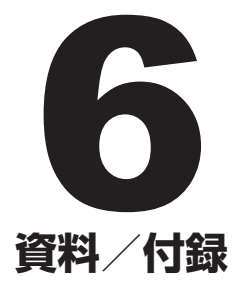

## **機能一覧**

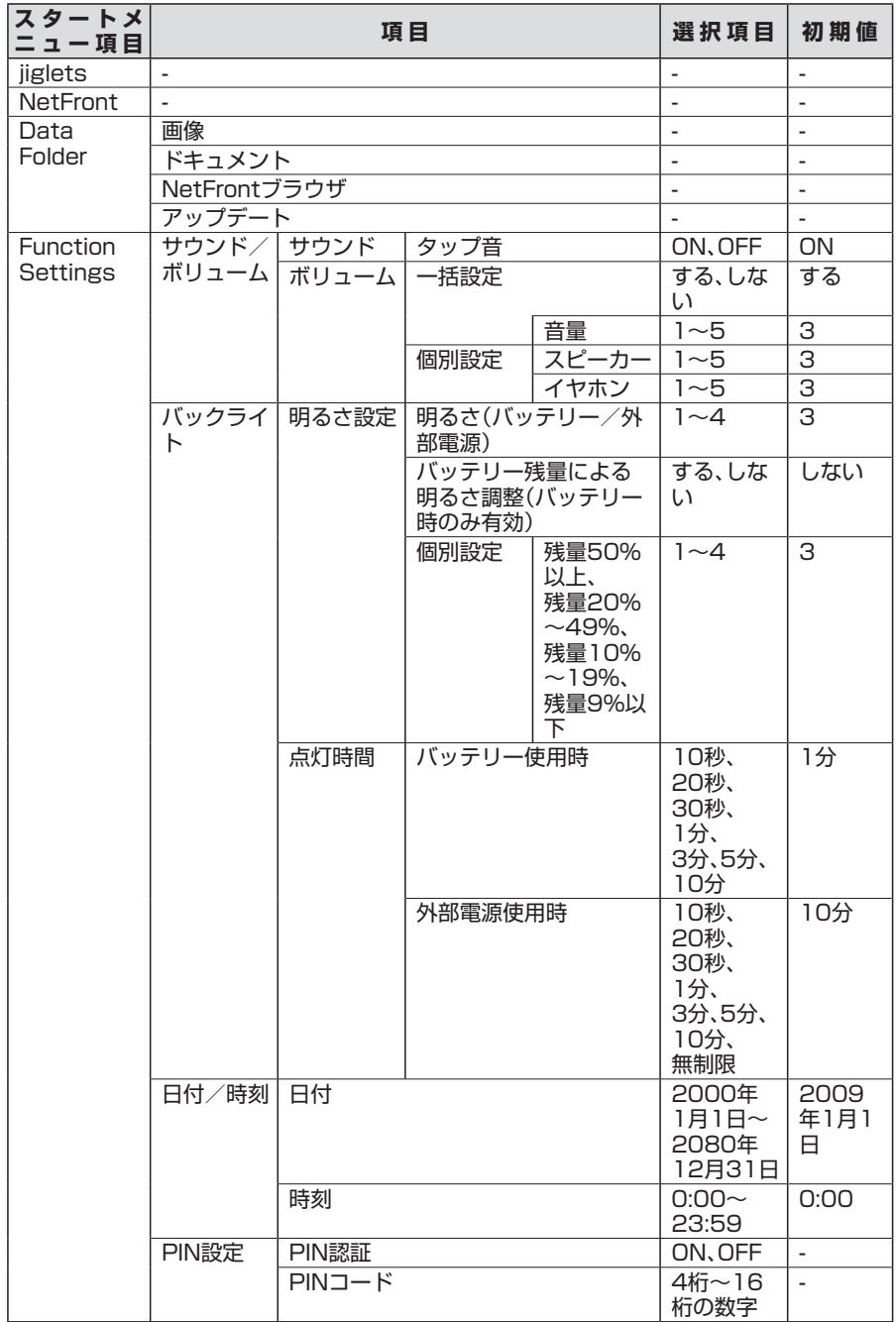

6 資料/付録 **/** 

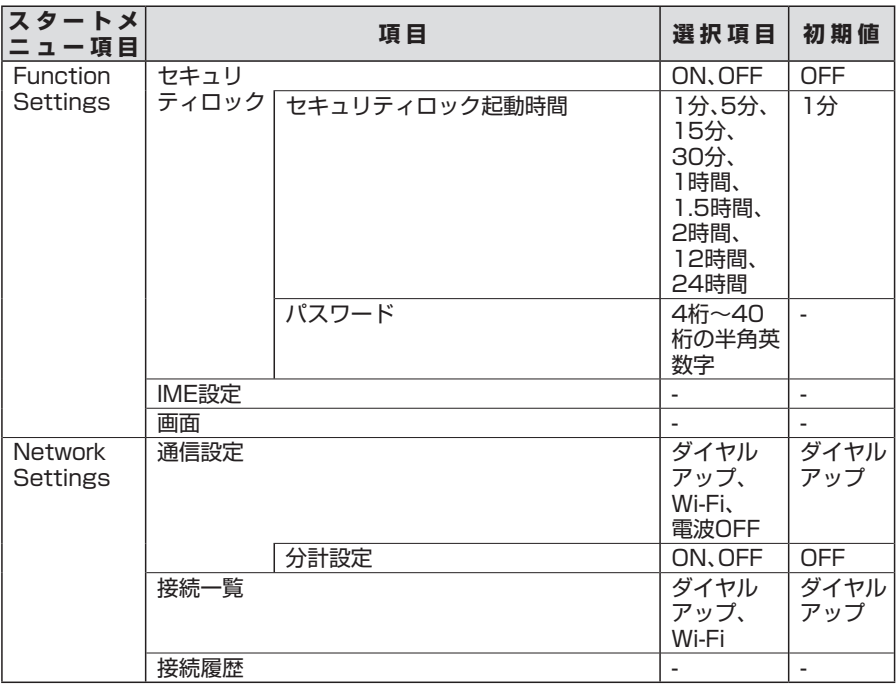

## **故障かな?と思ったら**

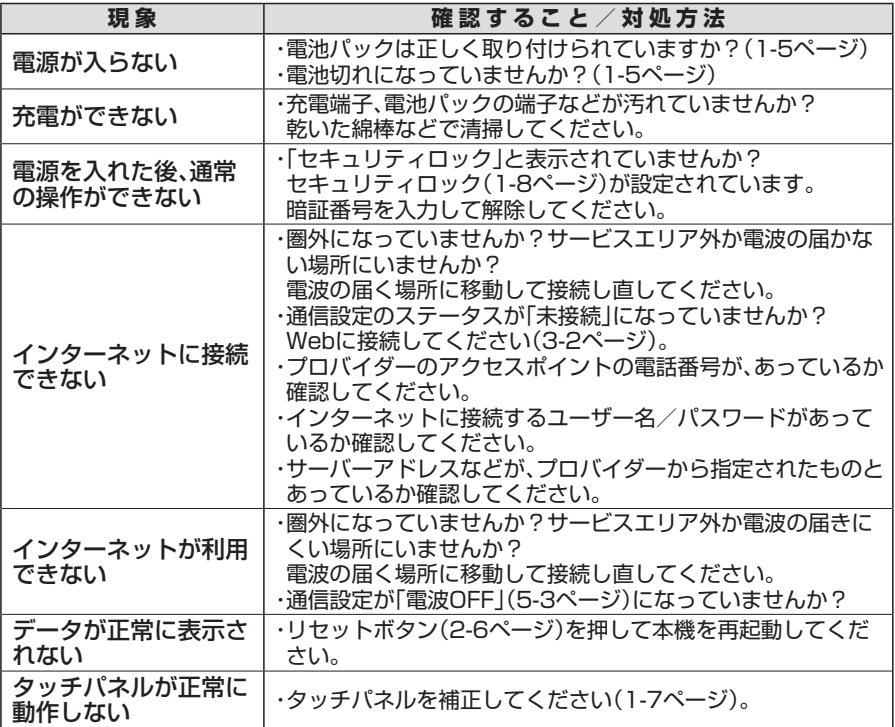

## **Wi-Fi機能(無線LAN)**

**Wi-Fi機能(無線LAN)通信をご利用になる前に**

#### **1 取り扱いについて**

・無線LAN対応機器が使用する2.4GHz帯はさまざまな機器が共有して使用する電波帯 です。そのため無線LAN対応機器は同じ電波帯を使用する機器からの影響を最小限に抑 えるための技術を使用していますが、場合によっては他の機器の影響によって通信速度 や通信距離が低下することや、通信が切断することがあります。

・通信速度や通信距離は、通信機器間の距離や障害物、電波状況などにより異なります。

#### **2 Wi-Fi機能(無線LAN)の仕様**

無線LANは、IEEE802.11b、IEEE802.11gに準拠する無線ネットワークです。

・IEEE802.11gでは「直交周波数分割多重方式」(Orthogonal Frequency Division Multiplexing,OFDM)、IEEE802.11bでは「直接拡散方式」(Direct Sequence Spread Spectrum,DSSS)を採用し、IEEE802.11に準拠する他社の無線LANシス テムと完全な互換性を持っています。

・Wi-Fi Alliance認定のWi-Fi(Wireless Fidelity)ロゴを取得しています。 Wi-Fiロゴは、 lEEE802.11に準拠する他社の無線LAN製品との通信が可能な無線機器であることを 意味します。

付録

#### **3 周波数について**

本機のWi-Fi機能は、2.4GHz帯の周波数を利用しますが、他の無線機器も同じ周波数を 使用していることがあります。他の無線機器との電波干渉を防止するため、下記の事項に 注意してご使用ください。

本機の無線LAN機能の使用周波数は2.4GHz帯です。この周波数帯では、電子レンジなどの 産業・科学・医療用機器のほか、他の同種無線局、工場の製造ラインなどで使用される免許を 要する移動体識別用構内無線局、免許を要しない特定の小電力無線局、アマチュア無線局な ど(以下「他の無線局」と略す)が運用されています。

- 1 本機を使用する前に、近くで「他の無線局」が運用されていないことを確認してくださ い。
- 2 万一、本機と「他の無線局」との間に電波干渉の事例が発生した場合には、すみやかに本 機の使用場所を変えるか、または機器の運用を停止(電波の発射を停止)してください。
- 3 不明な点、その他お困りのことが起きたときは**お問い合わせ先**(A-2ページ)までご連絡 ください。

#### **●本機**

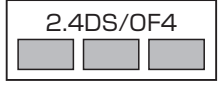

2.4DS/OF4 この無線機器は2.4GHz帯を使用します。変調方式として DS-SS方式およびOFDM方式を採用し、与干渉距離は40m 以下です。

#### **Wi-Fi機能(無線LAN)における通信利用時のご注意**

- ・本機はすべての無線LAN対応機器との接続動作を確認したものではありません。従って、す べての無線LAN対応機器との動作を保証するものではありません。
- ・無線通信時のセキュリティとして、無線LANの標準仕様に準拠したセキュリティ機能に対 応しておりますが、使用環境および設定内容によってはセキュリティが十分でない場合が考 えられます。無線LANによるデータ通信を行う際はご注意ください。
- ・無線LAN通信時に発生したデータおよび情報の漏洩につきましては、当社は責任を負いか ねますのであらかじめご了承ください。
- ・無線LANを使用して通信を行う場合、セキュリティ機能を使用しないと、無線LAN経由で部 外者による不正アクセスが容易に行えるため、不正侵入やデー夕の消失、破壊などにつなが る危険性があります。

 不正アクセスを防ぐために、ネットワーク名(SSID)の設定や、暗号化機能(WEP、WPA)を設 定されることを強くおすすめします。また、お使いの無線LANアクセスポイントで、登録し たMACアドレスのみ接続可能にする設定などの対策も有効です。

・無線LANの無線アンテナは、障害物が少なく見通しのきく場所で最も良好に動作します。無 線通信の範囲を最大限有効にするには、本機を手や布団などで覆わないでください。また、本 機と無線LANアクセスポイントの間に金属性の箱や壁などがあると、通信が遮断される場 合がありますので、そのような場所はできるだけ避けてご利用ください。

## **用語集**

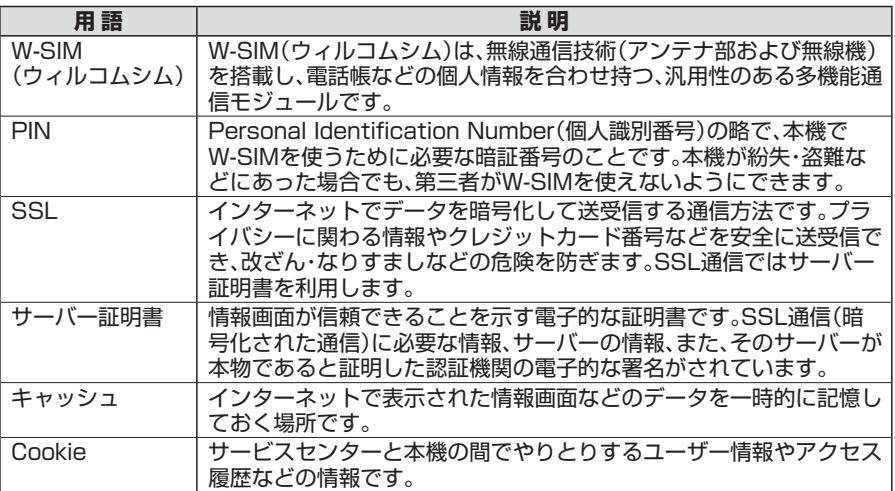

## **仕様**

#### **本機**

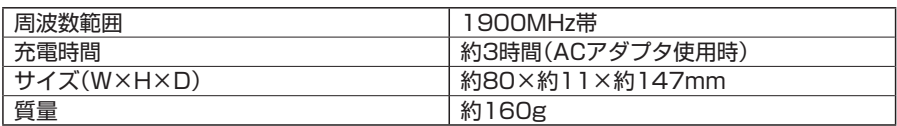

●上記は、電池パック装着時の数値です。

●液晶ディスプレイは、ドット落ち(画素欠け)や常時点灯する画素がある場合もありますの で、あらかじめご了承ください。

#### **AC アダプタ**

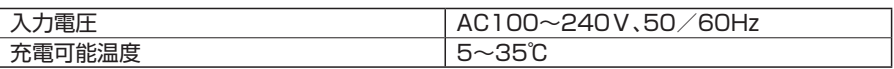

**/** 

## 索引

#### $\overline{A}$

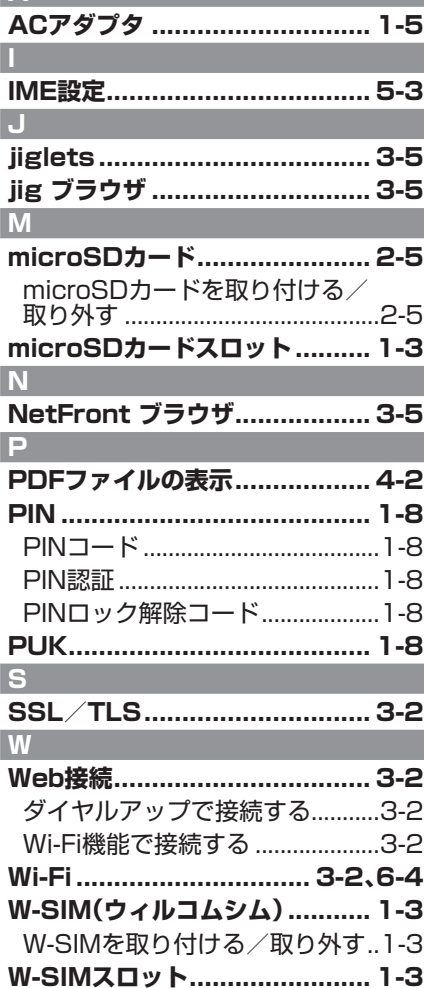

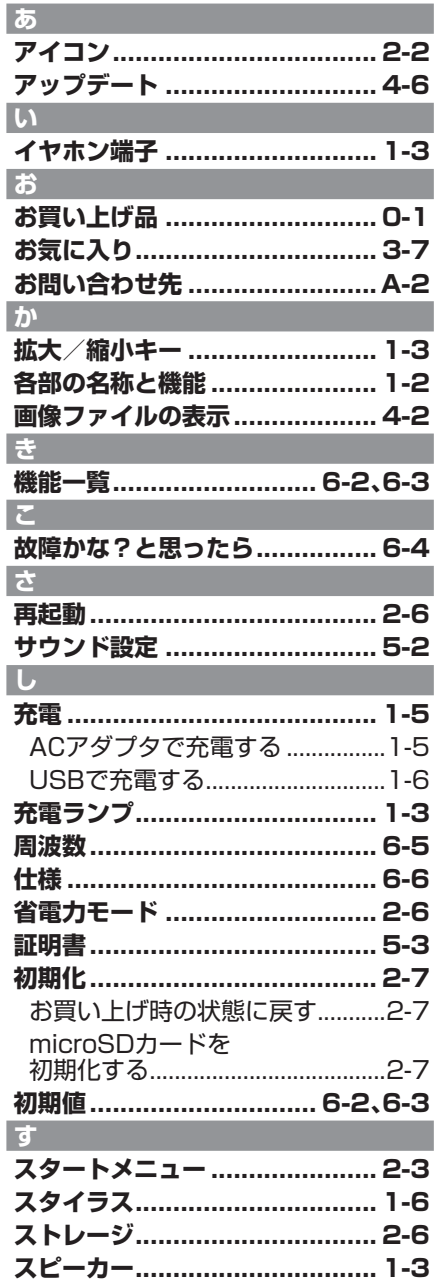

I

I

# 6 資料/付録

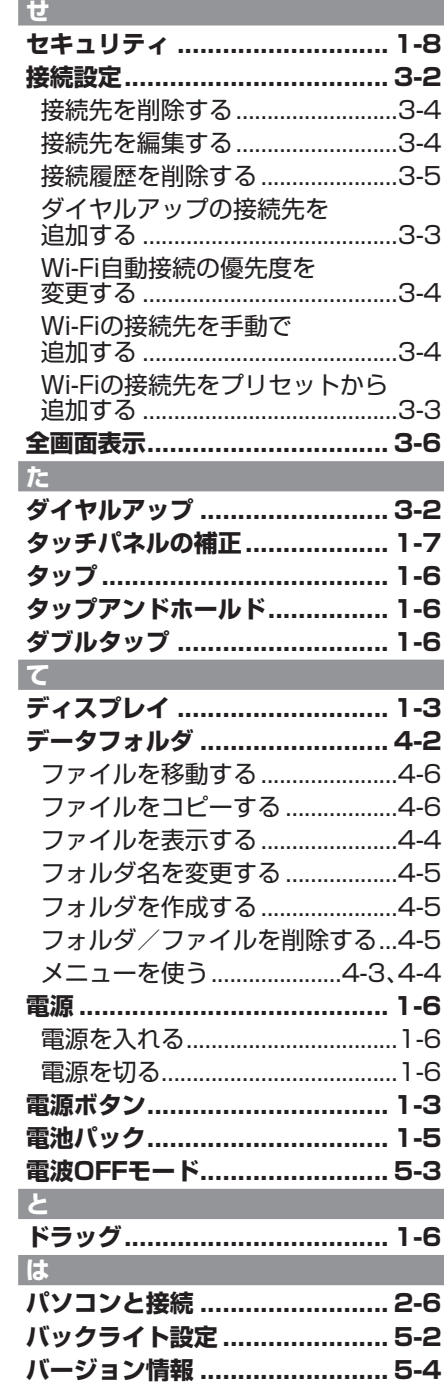

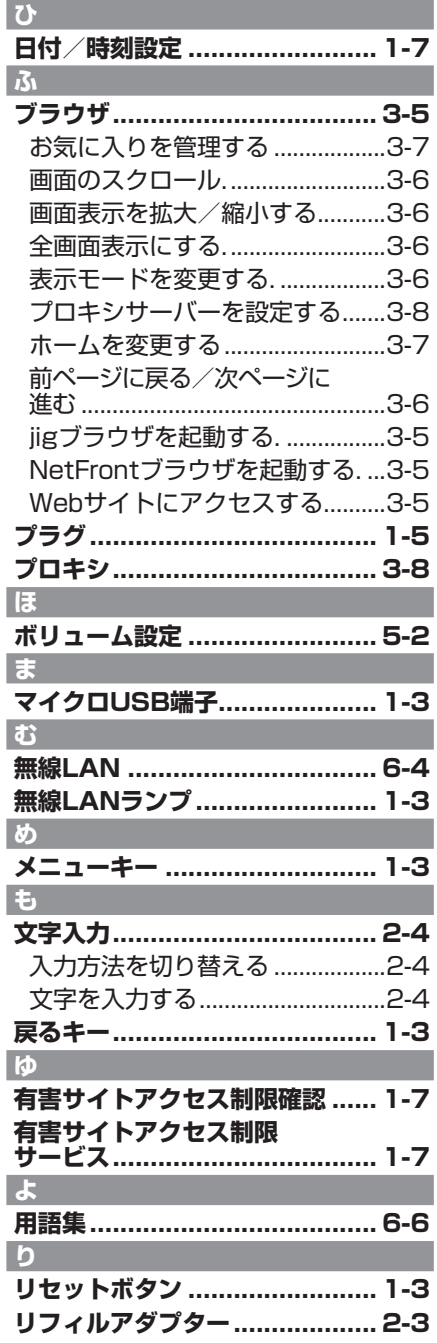

#### (⇒裏表紙からの続き) 【保証書 注意書の続き】

- (6)火災、地震、風水害、落雷、その他の天 災地変及び公害、塩害、異常電圧など 不慮の事故による故障及び損傷。
- 過酷な条件のもとで使用されて生じ た故障及び損傷。(著しくゴミ、ホコリ などが付着している場合も同様とし ます)
- 製造番号を改変し、または取り外した 製品。
- (9)当社指定以外の電池パック·充電器 等をお使いになり故障した場合。
- (10)消耗部品の交換。
- (11) 雷池パック等の液漏れによる故障、 損傷。
- (12)車両、船舶への搭載などに使用され た場合の故障または損傷。
- 5. 本製品が不当に修理や改造された場合 は、修理をお引受けできない場合があり ます。
- 6. 本製品内部に水分の付着などによる腐 食が認められた場合は修理不能となる 場合があります。
- 7. 本製品を指定外の機器と接続した場合、 発生する事故については責任を負いか ねます。
- 8. 本製品の故障に起因する付随的損害に ついては責任を負いかねます。
- 9. 修理により交換した交換元部品の所有 権は、有料修理、無料修理を問わず、製造 元メーカーに帰属します。
- . 本書は日本国内においてのみ有効です。 This warranty is valid only in Japan.
- 11. 機器の損傷状況によっては、修理を承れ ない場合もあります。
- 12. 出張による修理の対応はお受けできま せん。
- 13. ご転居の場合は事前にお買い上げの販 売店にご相談ください。
- ※ この保証書は本書に明示した期間、条件 のもとにおいて無料修理をお約束する ものです。従ってこの保証書によって保証 書を発行している者(保証責任者)、及び それ以外の事業者に対するお客様の法 律上の権利を制限するものではありませ んので、保証期間経過後の修理などにつ いてご不明の場合は、ウィルコムサービス センターまたは東芝モバイルホットラ インにお問い合わせください。
- ※保証期間後の修理につきましては、修理 により機能が維持できる場合はご要望に より有料修理いたします。尚、補修用性能 部品(機能維持のために必要な部品)の 最低保有期間は生産打ち切り後6年で す。
- ※本書記載の機器は、修理や点検の場合、 登録された情報内容(データフォルダな どの内容)が変化、消失するおそれがあ ります。情報内容は、別にメモを取るな ど必ずお控えください。情報が変化、消 失したことによる損害などの請求につき ましては、一切責任を負いかねますので、 予めご承知ください。

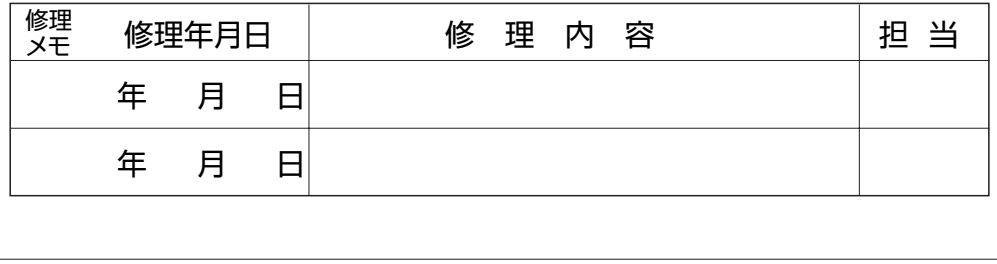

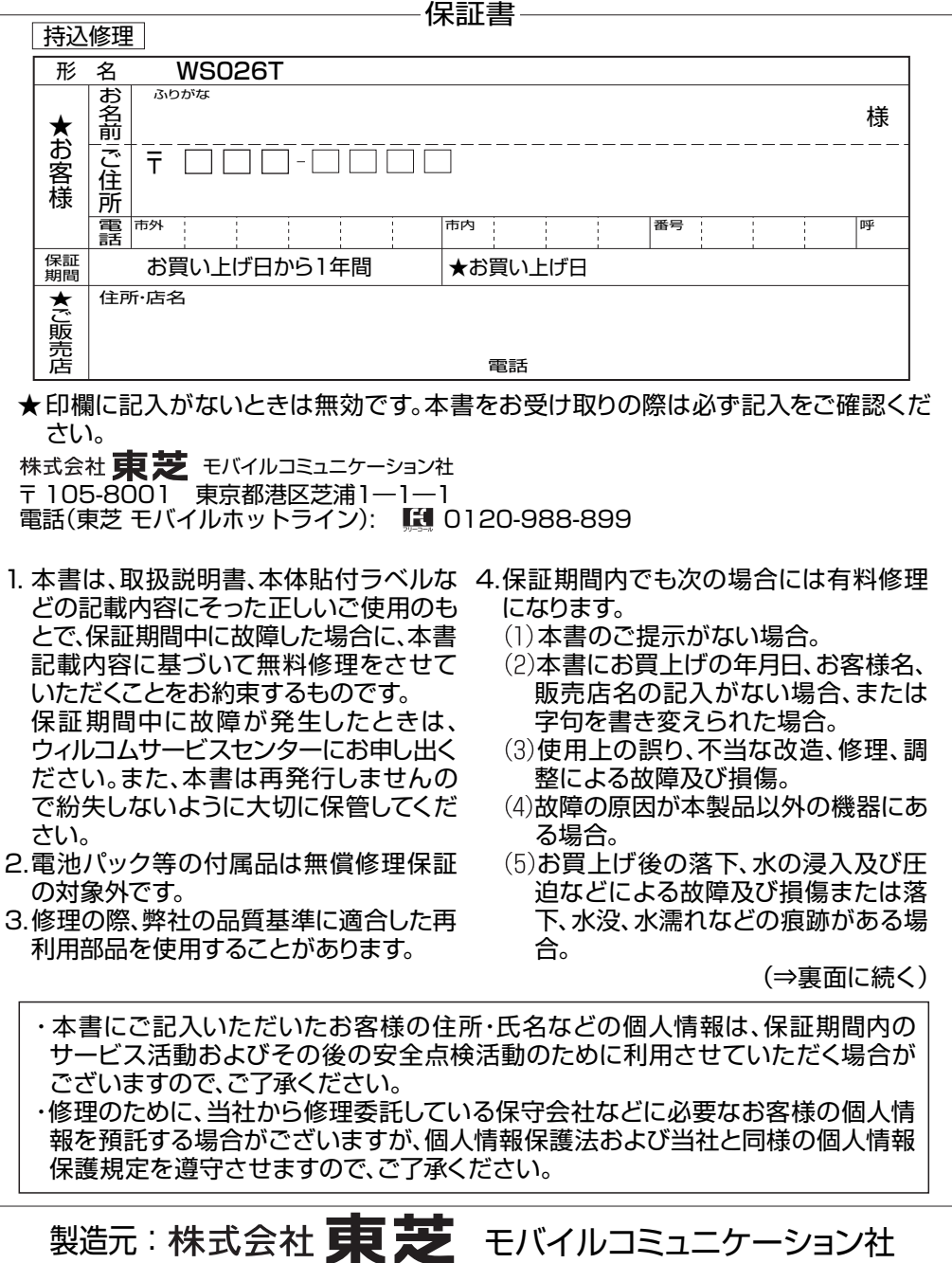

〒 105-8001 東京都港区芝浦1-1-1 http://www.toshiba.co.jp/

2009年2月 第1版